# V7-MERCURY P-64 V (PCI)

**User Manual**

**Benutzerhandbuch**

**Manuel d'emploi**

**Manual del usuario**

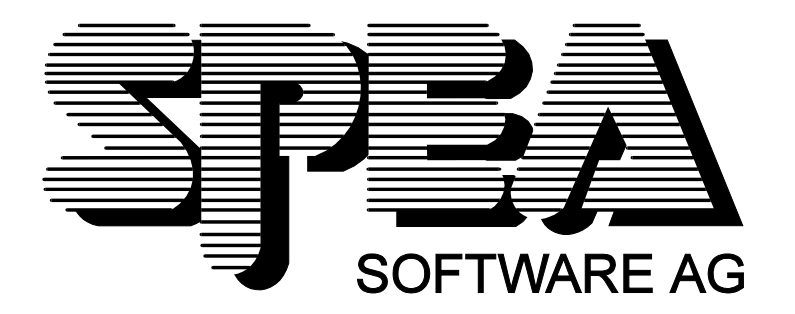

Teilenummer 1740 2063.1 Rel. 0695 Copyright by SPEA Software AG

### **Copyright 1995 SPEA**

Die Informationen und Anleitungen in diesem Handbuch entsprechen dem neuesten Stand. SPEA übernimmt jedoch keine Haftung für die Anwendung, Verletzung von Patentrechten oder Rechten Dritter, die sich aus der Anwendung ergeben.

SPEA behält sich das Recht vor, Produktänderungen, die dem technischen Fortschritt dienen, jederzeit ohne Vorankündigung durchzuführen. Die in diesen Unterlagen enthaltenen Angaben und Daten können ohne vorherige Ankündigung geändert werden. Kein Teil dieser Dokumentation darf in irgendeiner Form (Druck, Fotokopie oder einem anderen Verfahren) ohne vorherige, schriftliche Genehmigung von SPEA reproduziert oder unter Verwendung elektronischer Systeme verarbeitet, vervielfältigt oder verbreitet werden.

Dem auf den SPEA-Disketten verwendeten Installationsprogramm INSTALL liegt die patentierte Software von Knowledge Dynamics Corp., Highway Contract 4, Box 185-H, Canyon Lake, Texas, 78133-3508 (USA), 1-512-964-3994, zugrunde. Knowledge Dynamics behält sich alle Copyright-Rechte weltweit vor. Das Programm INSTALL wurde ausschließlich für die Installation der SPEA-Disketten zur Verfügung gestellt.

Die Software von Knowledge Dynamics wurde von SPEA modifiziert. Es können somit Unterschiede in Leistung und Verhalten der auf den SPEA-Disketten ausgelieferten Software gegenüber der Original Knowledge Dynamics Corp. Software auftreten. Für den technischen Support ist SPEA zuständig.

 $©$  1995 SPEA Software AG. All rights reserved.

### **Warenzeichen**

IBM PC, XT, AT und PC-DOS sind registrierte Warenzeichen der International Business Machines Corporation.

MS-DOS ist ein registriertes Warenzeichen der Microsoft Corporation.

AutoCAD, AutoShade und 3D Studio sind registrierte Warenzeichen der Autodesk Inc.

Intergraph MicroStation ist ein registriertes Warenzeichen von INTERGRAPH.

MultiSync ist ein registriertes Warenzeichen von NEC Corp.

Windows ist ein registriertes Warenzeichen der Microsoft Corporation.

PCI und PCI Local Bus sind registrierte Warenzeichen der PCI Special Interest Group (SIG).

VESA ist ein registriertes Warenzeichen der Video Electronics Standards Association.

Alle weiteren Firmen- und Produktnamen sind registrierte Warenzeichen Ihrer dazugehörigen Hersteller.

### **FCC Normerfüllung**

Diese Karte wurde getestet und erfüllt die Anforderungen für eine Class B digitale Einheit, nach Abschnitt 15 der FCC Norm. Die Karten von SPEA verwenden und erzeugen hochfrequente Signale. Aus diesem Grund müssen sie in Übereinstimmung mit den Herstellerangaben installiert werden, um einen Einfluß auf Rundfunk- und Fernsehempfang zu verhindern. Es können aber trotzdem (unter besonders ungünstigen Bedingungen) eventuell Funkstörstrahlungen erzeugt werden.

### **Software von der SPEA Media-Gallery CD installieren**

Es ist möglich, daß Sie die SPEA Software nicht auf Disketten, sondern auf CD erhalten. Trifft dies bei Ihnen zu müssen Sie beachten, daß die Beschreibungen in diesem Handbuch, die sich auf Diskette beziehen, entsprechend zu interpretieren sind. Beispielsweise würden Sie die Anweisung "Legen Sie die Diskette 'Drivers for Windows' in Laufwerk A: ein ..." mit der folgenden Anweisung ersetzen: "Schalten Sie auf das CD-Laufwerk (z.B. D:) um und geben Sie den Pfad des gewünschten Treibers ein; Beispiel:

D:\SPEA\INSTALL\MERCURY.P64\WIN

für den Windows-Treiber für die V7-MERCURY P-64 V

Weitere Unterverzeichnisse können 'DOS&UTIL' (für Utilities und DOS Tools) und 'OS2' (für OS/2 Treiber) heissen.

### **Wichtiger Hinweis**

Lesen Sie **unbedingt** die README-Datei auf der 'Utilities' Diskette sowie alle beigelegten Unterlagen, **bevor** Sie mit der Installation beginnen! Anderenfalls übernimmt SPEA keine Verantwortung für eventuelle Ansprüche

Um die README-Datei zu lesen, legen Sie die 'Utilities' Diskette in das Laufwerk und geben ein: A:

SHOW README.GER

# Inhaltsverzeichnis

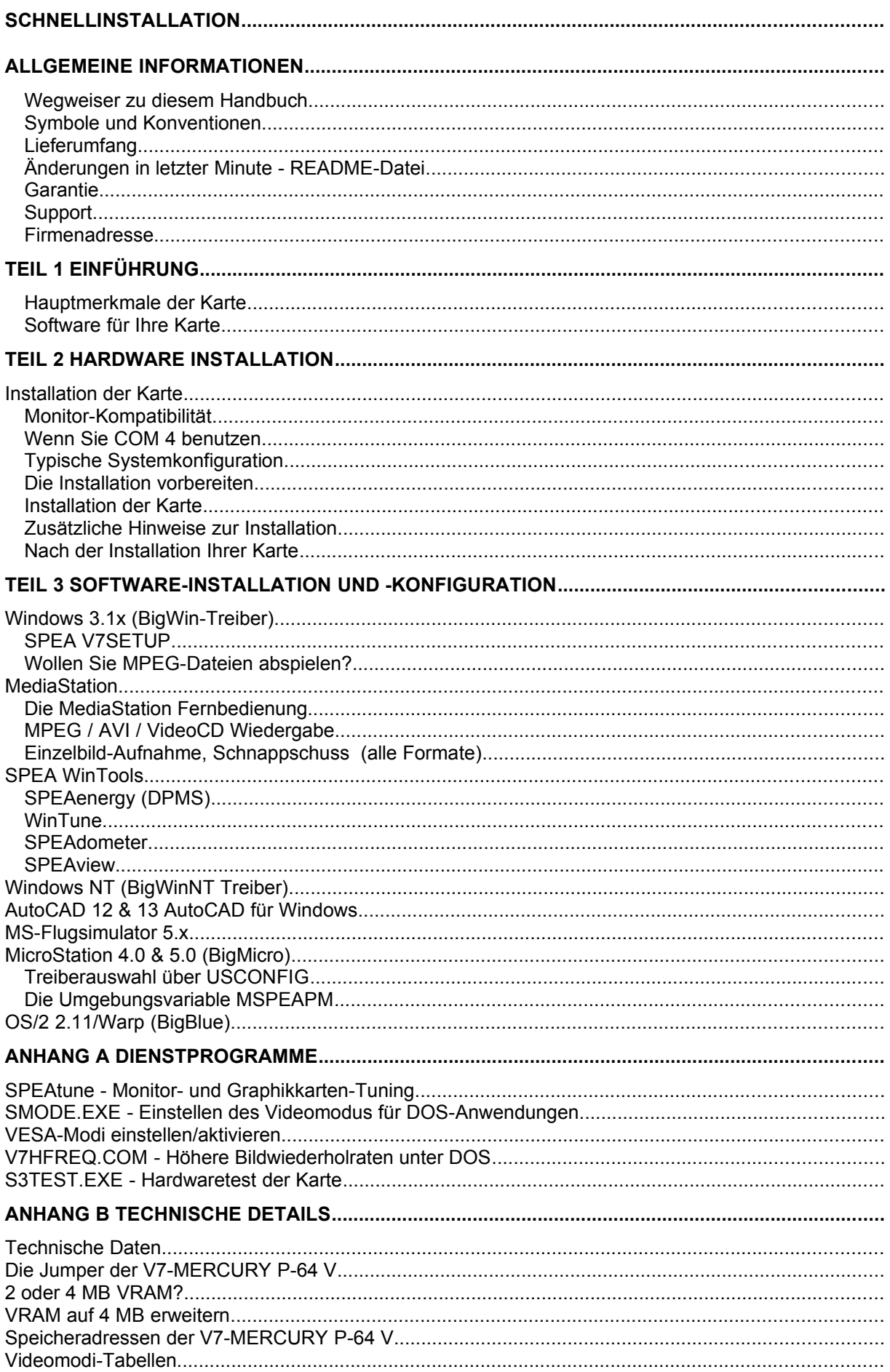

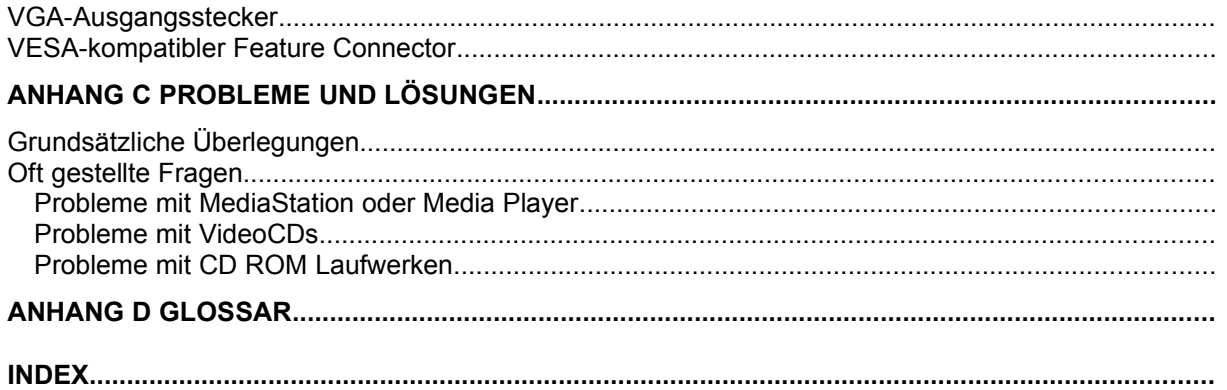

# **Schnellinstallation**

Die Schnellinstallation ist **nur für erfahrene Benutzer** gedacht. Detaillierte Informationen entnehmen Sie bitte dem Handbuch.

- 1. Sicherheitskopien der SPEA Disketten erstellen.
- 2. Überprüfen, ob der Rechner den Anfordernissen der SPEA Karte entspricht (korrekte Bustype und -version).
- 3. Strom- und Anschlußkabel vom Rechner entfernen.
- 4. VGA-Teil deaktivieren, falls auf Hauptplatine integriert.
- 5. Gegebenenfalls Jumper einstellen. Die Jumperstellungen auf der Karte bleiben normalerweise unverändert. Unter bestimmten Umständen jedoch (z.B. Kartenkombinationen in einem System) müssen Änderungen gemacht werden. Lesen Sie dazu den entsprechenden Abschnitt in der README-Datei.
- 6. SPEA Karte in einem freien Steckplatz installieren und festschrauben.
- 7. PC-Gehäuse wieder festschrauben und Strom- und Anschlußkabel wieder am Rechner befestigen.
- 8. Erst den Monitor, dann den Rechner einschalten.
- 9. SPEA Superdisk 'Utilities' einlegen und die Software-Installation starten durch Eingabe am DOS-Prompt:

A: INSTALL

### **Probleme?**

Weitere Informationen zu möglichen Problemen finden Sie in:

- 1. README-Datei im Verzeichnis C:\SPEA\GDC
- *2. Anhang C: Probleme und Lösungshinweise*
- 3. Über die SPEA Support Mailbox erhalten Sie Software Updates und Hilfe bei Installations- und Anwendungsproblemen
- 4. Garantie siehe *Teil 1: Einführung*
- 5. SPEA ExpertLine (siehe Information im Handbuch)

### **Achtung!**

Bei diesem Produkt handelt es sich um eine komplexe elektronische Einheit, welche nur von autorisiertem Fachpersonal repariert werden darf. Nehmen Sie KEINE Reparaturen oder Änderungen an der SPEA-Karte vor!

# **Allgemeine Informationen**

### **Wegweiser zu diesem Handbuch**

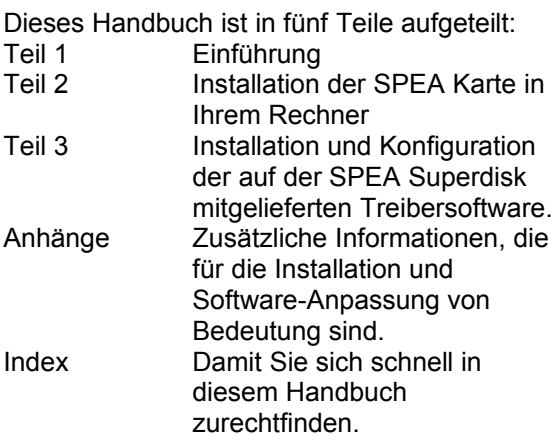

### **Symbole und Konventionen**

Damit Sie sich in diesem Handbuch gut zurechtfinden, beachten Sie bitte die Bedeutung folgender Schreibkonventionen:

### **Achtung**

Dieser Absatz enthält eine Warnung oder wichtige Informationen.

#### **Hinweis:**

Dieser Absatz enthält nützliche Tips. **DOS-Kommandos** werden grundsätzlich groß geschrieben.

Beispiel: A:

INSTALL

Falls nicht anders definiert, müssen alle Befehle durch Drücken der ENTER- bzw. RETURN-Taste bestätigt werden.

**Beispiel:** Hier finden Sie z.B. Beispiele für Befehlseingaben.

**Bildschirmmeldungen** sind in der Schriftart Courier dargestellt.

**Querverweise** zu anderen Teilen des Handbuches werden *kursiv* dargestellt.

Die **Verzeichnisnamen** in der Dokumentation sind jeweils Beispiele.

Die Dokumentation bezieht sich immer auf Laufwerk A:. Bitte geben Sie entsprechend Laufwerk B: ein, falls bei Ihrem Rechner das Laufwerk im 3,5"-Format mit B: angesprochen wird.

### **Lieferumfang**

Im Lieferumfang Ihrer SPEA Karte sind folgende Komponenten enthalten: - 1x V7-MERCURY P-64 V - Folgende 3,5" Disketten (oder 1 SPEA Media Gallery CD):

1x 'Utilities'

1x 'Drivers for OS/2'

1x 'SPEA Win NT drivers'

2x 'BigFocus driver for AutoCAD' 3x SPEA-Disketten zur Windows

Treiber-Installation

1x Xing MPEG™-Software (entweder

auf Diskette oder auf CD)

- dieses Handbuch

### **Änderungen in letzter Minute - README-Datei**

Unsere Software wird ständig weiterentwickelt. Den aktuellen Status bzw. Änderungen, die sich zum Handbuch ergeben haben, finden Sie in der README-Datei, welche automatisch nach der Software-Installation der Graphikkarte auf dem Bildschirm erscheint. Sie können diese Datei auch jederzeit von der Festplatte mit dem Kommando SHOW README

oder von der Superdisk mit dem Kommando A:\SHOW README.GER

lesen.

### **Garantie**

Sie haben Anspruch auf 3 Jahre Garantie. Bitte wenden Sie sich in dem Fall, daß Ihre Karte defekt ist, an Ihren Händler. Bei diesem Produkt handelt es sich um eine komplexe elektronische Einheit, welche nur von autorisiertem Fachpersonal mit dem entsprechenden Equipment repariert werden darf. Nehmen Sie **KEINE** Reparaturen oder Änderungen an der Graphikkarte vor. Anderenfalls führt dies zu Garantieverlust.

### **Support**

Folgende Dienstleistungen werden von der SPEA Software AG angeboten:

- Technische Unterstützung (SPEA ExpertLine)
- · Online-Informationen und Software Updates per DFÜ (SPEA Mailbox oder CompuServe)

Weitere Informationen zu diesen Dienstleistungen finden Sie im Abschnitt zur SPEA ExpertLine im Handbuch.

### **Firmenadresse**

SPEA Software AG Moosstr. 18B D-82319 Starnberg

Tel.: 0 81 51 / 26 60 Fax: 0 81 51 / 21 258 **Teil 1**

# **Einführung**

Ihre SPEA Karte ist eine mit einem Multimedia-Beschleuniger ausgestattete VGA-, VESA-und S-VGA-kompatible Graphikkarte, besonders geeignet für beschleunigte Graphik- und Videoausgabe.

### **Hauptmerkmale der Karte**

- S3 Vision968 VRAM-Hochleistungs-Graphikprozessor für PCI 2.0 Bussysteme
- · zukunftsweisende 64-Bit Graphikprozessor-Technologie und 64 Bit Videospeicher-**Schnittstelle**
- Standard 2 MB VRAM auf der Karte, erweiterbar auf 4 MB VRAM
- · TrueColor (16.7 Millionen Farben können gleichzeitig dargestellt werden) bis 1280 x 1024, 80 Hz (4MB)
- · VESA Feature Connector
- erweiterte Treiber-Software für die gängigsten Applikationen
- · Beschleunigung allgemeiner Graphikoperationen wie BitBlock-Transfers und das Ausfüllen von Rechtecken, Hardware-Cursor
- · Hardware-Zoom mit gleichzeitiger Interpolation bis Faktor 4
- · Video-Skalierung und Echtzeitplayback von digitalen Videos
- · Energie sparen: Nutzen der von VESA spezifizierten DPMS-Energiesparmodi über das Programm SPEAenergy.

### **Software für Ihre Karte**

Verschiedene Software-Treiber für Standard-Applikationen sowie nützliche Dienstprogramme werden mit Ihrer Karte geliefert. Zusätzliche Software (Treiber für andere Applikationen) ist ebenfalls verfügbar, aber nicht ein Teil des Standard-Lieferumfangs.

#### **Standard Software-Lieferumfang**

- · Intuitives menügesteuertes Installationsprogramm
- · SPEA BigWin Direkttreiber für Windows 3.x,
- · Windows 95: BigWin 3.1, Win95 kompatibel Win 95 Final Beta ist in Vorbereitung Win 95-optimierte Treiber bei Erscheinen der Final Windows 95 Version
- · SPEA BigWinNT Beschleunigungstreiber für Windows NT
- · SPEAs Videoabspiel-Software **MediaStation**
- Treiber für Video for Windows
- SPEA Windows Tools, z.B. SPEAenergy oder SPEAview
- · SPEA BigBlue Treiber für OS/2.x
- · SPEAs BigFocus Displaylist-Treiber für AutoCAD 12 & 13
- · SPEA Dienstprogramme (z.B. Hardware-Testprogramm)

### **Optionale Software**

Diese Software kann kostenlos über die SPEA Mailbox (teilweise auch CompuServe) bezogen werden:

· SPEA BigMicro Treiber für MicroStation

# **Teil 2 Hardware Installation**

### **Installation der Karte**

### **Voraussetzungen**

- 1. IBM kompatiblen Rechner (486/586), PCI Version 2.0 Bus System
- 2. Einen freien PCI-Erweiterungsslot
- 3. Betriebssystem MS-DOS oder PC-DOS Version 5.0 oder höher
- 4. einen Schraubendreher

#### **Warnung!**

Statische Ladung kann die Elektronik Ihrer Graphikkarte beschädigen. Berücksichtigen Sie bitte folgende Hinweise, um einen Schaden auszuschließen:

- 1. Berühren Sie die SPEA Karte nur an den Kanten. Berühren Sie keine Anschlüsse oder Bauelemente.
- 2. Lassen Sie die SPEA Karte in der antistatischen Schutzhülle, solange Sie die Karte nicht installieren.
- 3. Bevor Sie die Karte berühren, sollten Sie mögliche statische Ladungen abbauen. Berühren Sie hierzu vorher eine geerdete metallische Fläche wie z.B. das PC-Gehäuse.
- 4. Legen Sie die SPEA Karte nicht auf eine Metall-Oberfläche.
- 5. Bewegen Sie die SPEA Karte so wenig wie möglich, um die Entstehung von elektrostatischer Ladung durch die Kleidung, Teppiche oder Mobiliar zu verhindern.

### **Monitor-Kompatibilität**

Die SPEA Karten bieten eine hohe Leistungsbandbreite bezüglich Auflösungen, Bildwiederholraten und der Anzahl darstellbarer Farben. Insbesondere gewährleisten spezielle ergonomische SPEA Bildwiederholfrequenzen bis zu 100 Hz absolute Flimmerfreiheit. Die Karten sind für den Betrieb mit den SPEA MultiSync-Monitoren optimal konfiguriert.

Selbstverständlich lassen sich die SPEA Karten auch mit vielen herkömmlichen VGAbzw. hochauflösenden MultiSync-Monitoren betreiben. Hierbei ist jedoch zu beachten, daß die volle Leistungsfähigkeit der Graphikkarte nur dann ausgenutzt werden kann, wenn auch der Monitor entsprechend leistungsfähig ist. Dies betrifft sowohl die Bildwiederholrate bzw. Vertikalfrequenz (gemessen in Hz) als auch die Horizontalfrequenz (gemessen in kHz).

**Beispiel:** Ein Multifrequenzmonitor hat folgende Kenndaten: max. Auflösung 1280 x 1024, Horizontalfrequenz bis zu 50 kHz, Vertikalfrequenz (Bildwiederholrate) bis zu 90 Hz.

Soll einer der Videomodi, die in den Tabellen in der mitgelieferten Datei BIOS.TXT aufgeführt sind, mit diesem Monitor realisiert werden, so müssen alle drei der oben genannten Parameter für den gewünschten Videomodus innerhalb der Spezifikation des Monitors liegen.

In unserem Beispiel ist der Modus 1024 x 768 bei 48,5 kHz Horizontalfrequenz und einer Bildwiederholrate von 60 Hz realisierbar. Die nächsthöhere Bildwiederholrate von 70 Hz ist dagegen für diese Auflösung nicht mehr möglich, da die Horizontalfrequenz in diesem Fall 56,5 kHz beträgt und somit außerhalb der Spezifikation des Monitors liegt.

#### **Achtung!**

Eine dauerhafte Übersteuerung des Monitors mit zu hohen Frequenzen kann zu schwerwiegenden Schäden am Monitor führen.

Bevor Sie mit den in diesem Handbuch beschriebenen Konfigurationsprogrammen (z.B. SPTUNE, V7SETUP) eine andere Bildwiederholfrequenz einstellen, vergewissern Sie sich bitte anhand des Monitor-Handbuches über dessen technische Daten (mögliche Auflösungen, Horizontal- und Vertikalfrequenz).

### **Wenn Sie COM 4 benutzen**

Falls Sie COM 4, z.B. für ein **Modem** oder ein anderes Gerät benutzen, dann sollten Sie wissen, daß Ihre SPEA Karte die gleiche I/O-Adresse benutzt, nämlich 02E8 hex.

Aus diesem Grunde ist es **sehr** wichtig, daß Sie das andere Gerät auf eine andere Adresse einstellen um einen Konflikt im System zu vermeiden.

### **Typische Systemkonfiguration**

Eine typische Konfiguration für Ihre Karte könnte wie folgt aussehen:

- · Tower 486DX2-66, PCI Bus, 66 MHz, 8 MB
- SPEA 2185 MS Monitor
- Double Speed CD-ROM Laufwerk

### **Die Installation vorbereiten**

**Bitte beachten Sie, daß die Anwendungen, für die Sie Software-Treiber installieren wollen, bereits auf Ihrem Rechner für Standard-VGA (640 x 480, 16 Farben) installiert sein müssen. Es ist ratsam Applikationen entsprechend umzukonfigurieren, bevor Sie eine bereits vorhandene Graphikkarte entfernen, da nicht jedes Programm eine Konfiguration von der DOS-Ebene zuläßt.**

#### **CGA oder Monochromkarte vorhanden gewesen?**

War eine CGA- bzw. Monochrom-Graphikkarte (also keine VGA-Karte) im System installiert, ist es notwendig die Konfiguration des PCs zu ändern. Dies wird oft mit einer Änderung der Jumper auf der Hauptplatine durchgeführt (entfernen Sie zuerst die alte Karte, lesen Sie im Handbuch des PC-Herstellers nach), aber in der Regel ist eine Änderung des BIOS SETUP des PCs erforderlich bzw. ausreichend.

#### **Ausnahme:**

Ihre Hauptplatine hat eine integrierte VGA-Einheit. In diesem Fall **muß** der VGA-Teil auf der Hauptplatine deaktiviert werden, bevor die SPEA Karte installiert wird.

Bitte lesen Sie in Ihrem PC-Handbuch nach, wie Sie den VGA-Teil auf der Hauptplatine Ihres Rechners deaktivieren.

#### **Warnung!**

Die gleichzeitige Benutzung von zwei aktiven VGA-/EGA-Karten im PC führt evtl. zu einem Schaden am System!

Falls Ihr System nicht durch die Umsetzung von Jumpern für VGA umkonfiguriert werden muß, wählen Sie 'VGA' (sonst 'IBM VGA') als Ihre Graphikkarte im BIOS Setup Ihres PCs bevor Sie mit den folgenden Schritten fortfahren.

- 1. Schalten Sie Ihren Computer aus und stecken Sie alle Peripheriegeräte (Drucker, Bildschirm und andere) sowie alle Stromanschlüsse aus.
- 2. Entfernen Sie die Schrauben von Ihrem PC-Abdeckgehäuse und bewahren Sie sie sorg-fältig auf.
- 3. Entfernen Sie das PC-Abdeckgehäuse.

### **Installation der Karte**

Die SPEA Karte wird in dem entsprechenden PCI-Bus Steckplatz installiert.

- 1. Entfernen Sie die Abdeckblende an einem Erweiterungsslot. Bewahren Sie die Schraube zum späteren Befestigen der Graphikkarte auf.
- 2. Halten Sie die Karte an den oberen Kanten und stecken Sie sie fest in den Erweiterungsslot.

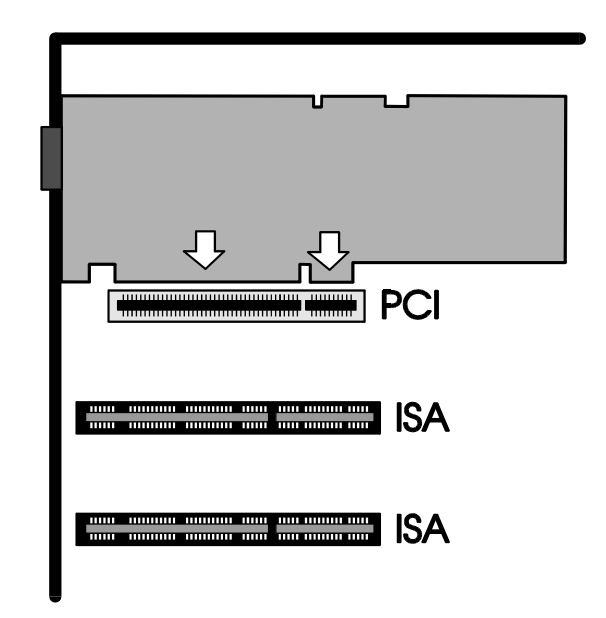

*Installation in einem PCI Erweiterungsslot*

#### **Achtung!**

Folgender Schritt ist besonders wichtig, um die SPEA Karte richtig zu erden.

- 3. Justieren Sie das Schraubenloch an der montierten Abdeckblende der Graphikkarte mit dem Schraubenloch an der Rückwand Ihres PCs. Schrauben Sie die SPEA Karte mit der zuvor von der Abdeckung entfernten Schraube fest.
- 4. Verstauen Sie alle im PC befindlichen Kabel so, daß sie beim Aufsetzen des PC-Gehäuses keinen Schaden nehmen.
- 5. Montieren Sie das PC-Gehäuse und schrauben Sie es wieder fest.
- 6. Schließen Sie alle Anschlußkabel an die Peripheriegeräte wieder an.
- 7. Verbinden Sie das Monitorkabel mit dem 15-poligen VGA-Ausgang der Graphikkarte. Das andere Ende des Kabels verbinden Sie mit dem Monitor (bitte im Monitorhandbuch nachlesen).

### **Zusätzliche Hinweise zur Installation**

Schalten Sie Ihren Monitor immer vor Ihrem Rechner ein um mögliche Schäden an dem Monitor zu vermeiden.

Die SPEA Karte wurde so konzipiert, daß sie in den meisten Fällen ohne Einstellen von Schaltern oder Jumpern installiert werden kann. Falls Ihr System dennoch nicht einwandfrei funktioniert, können Sie, wie im *Anhang B: Technische Details* beschrieben, die Einstellungen ändern. Beachten Sie, daß Ihr Monitor im Standardmodus läuft und, daß höhere Bildwiederholraten usw. an dieser Stelle der

Installation noch nicht zur Verfügung stehen! Erst nach dem Einsatz der Programme SPTUNE.EXE (für DOS-Applikationen) bzw. V7SETUP.EXE (für Windows-Applikationen) werden optimierte Videomodi für Ihren Monitor zur Verfügung gestellt. Diese Programme werden später im Handbuch behandelt.

#### **Hardware-Kompatibilität PCI-Bus und Graphikkarte**

Die Funktionsweise eines Graphiksystems hängt hauptsächlich von der Graphikkarte und der Hauptplatine ab.

Wenn das Design der PCI-Hauptplatine nicht gemäß den PCI-Spezifikationen konstruiert ist, kann die Funktionsweise der Graphikkarte beeinträchtigt werden!

SPEA hat die Karten der SPEA V7-Serie in PCI-Hauptplatinen mit einer Prozessor-Taktrate von 66 MHz erfolgreich getestet.

### **Nach der Installation Ihrer Karte**

Wenn Sie die SPEA Karte korrekt installiert haben, erscheint nach jedem Systemstart kurz der DOS-Prompt auf dem Bildschirm. Falls Ihr System nicht startet, überprüfen Sie nochmals, ob Sie alle Schritte richtig befolgt haben. Weitere Informationen erhalten Sie im *Anhang C: Probleme und Lösungshinweise.*

#### **Achtung!**

Bevor Sie als nächstes mit der Software-Installation beginnen, fertigen Sie eine Sicherheitskopie der SPEA-Disketten an. Führen Sie die Installation mit den Sicherungsdisketten durch und bewahren Sie die Originaldisketten an einem sicheren Ort auf.

# **Teil 3 Software-Installation und -Konfiguration**

**Bitte beachten Sie, daß die Anwendungen, für die Sie Software-Treiber installieren wollen, bereits auf Ihrem Rechner für Standard-VGA (640 x 480, 16 Farben) installiert sein müssen. Es ist empfehlenswert dies vor der Entfernung einer evtl. bereits vorhandenen Graphikkarte zu tun, da nicht jede Anwendung die Umkonfigurierung von der DOS-Ebene erlaubt.**

#### **Hinweis:**

Unsere Software wird ständig weiterentwickelt. Den aktuellen Status bzw. Änderungen, die sich zum Handbuch ergeben haben, finden Sie in der README-Datei.

Überprüfen und notieren Sie vor der Installation die genauen Verzeichnisnamen und Pfade Ihrer Anwendungen, für die Sie Software-Treiber installieren wollen, da Sie während der Installation danach gefragt werden.

- 1. Legen Sie Ihre SPEA-Diskette 'Utilities' in Laufwerk A:.
- 2. Wechseln Sie auf dieses Laufwerk. Starten Sie die Installation mit folgenden Komman-dos:

A: INSTALL

- 3. Wählen Sie die Sprache für den Installationsvorgang aus.
- 4. Folgen Sie den Anweisungen am Bildschirm. Sie erhalten eine Bildschirmmaske zur Aus-wahl der Software-Treiber.
- 5. Wählen Sie die Anwendungen, für die Sie Software-Treiber installieren wollen sowie die Option Utilities aus.
- 6. Nachdem Sie Ihre Auswahl vollständig getroffen haben, bestätigen Sie diese mit ENTER. Sie werden vom Installationspro-gramm jeweils nach dem Laufwerk und dem Verzeichnis gefragt, wohin Sie die gewählte Treiber-Software kopieren wollen.
- 7. Geben Sie die Verzeichnisnamen an und folgen Sie den Anweisungen am Bildschirm.

Das Installationsprogramm kopiert automatisch alle Dateien in die gewählten Verzeichnisse. Während der Installation erscheint auf dem Bildschirm eine README-Datei mit den wichtigsten Informationen zur Software-Konfiguration.

#### **Achtung!**

Für die meisten Anwendungen ist es erforderlich, noch verschiedene Anpassungen vorzunehmen. Für jede Software-Anwendung wird in den folgenden Abschnitten beschrieben, welche Schritte Sie detailliert vornehmen müssen.

Bevor Sie die einzelnen Anwendungen anpassen, wollen Sie jedoch vielleicht eine andere Bildwiederholfrequenz einstellen, Auflösung oder Farbtiefe ändern. Hierzu stehen Ihnen das Programm SPTUNE.EXE (für DOS-Anwendungen) und V7SETUP.EXE (für Windows-Anwendungen) zur Konfiguration zur Verfügung.

### **Windows 3.1x (BigWin-Treiber)**

### **Achtung**!

Die SPEA-Karte muß in Ihrem System installiert sein, bevor der Windows-Treiber installiert werden kann.

### **Installation des Windows-Treibers**

- 1. Die Basis-Installation mit der SPEA-Diskette 'Utilities' muß bereits abgeschlossen und die Umgebungsvariable GDC muß in der AUTOEXEC.BAT gesetzt sein (letzteres wird durch die Basis-Installation über einen Eintrag in die Datei AUTOEXEC.BAT vollzogen).
- 2. Falls Windows noch nicht auf Ihrem System installiert ist, führen Sie die Installation für Standard-VGA wie im Windows-Handbuch beschrieben durch.
- 3. Starten Sie Windows und legen Sie die SPEA-Diskette 'SETUP1' in Laufwerk A:
- 4. Wählen Sie im Programm-Manager folgende Optionen: 'Datei' und 'Ausführen'.
- 5. Geben Sie in die Befehlszeile

A:\SETUP.EXE

ein.

- 6. Es erscheint eine Dialogbox. Selektieren Sie eine Sprache für die Installation.
- 7. Folgen Sie den Anweisungen am Bildschirm.
- 8. Am Ende der Installation erscheint das V7SETUP-Menü. Hiermit können Sie u.A. die Bildschirmauflösung, Farbtiefe und Bildwiederholfrequenz einstellen (siehe Beschreibung im nächsten Abschnitt).
- 9. Über das SPEA V7SETUP-Menü können Sie nun Ihre Graphikdarstellung optimal anpassen.
- 10.Am Ende der Installation finden Sie die Programmgruppe SPEA mit Icons für verschiedene SPEA-Programme auf Ihrem Rechner vor. Diese Programme sind alle in den nächsten Abschnitten beschrieben.

### **SPEA V7SETUP**

### **Was ist das SPEA V7SETUP?**

Das SPEA V7SETUP ist ein Dialogfenster mit unterschiedlichen Optionen zum Einstellen von Auflösung, Farbtiefe, Bildwiederholfrequenz

usw. **für Windows-Anwendungen** (die Videomodi für DOS-Anwendungen werden mit SPTUNE.EXE eingestellt).

### **Wie wird das SPEA V7SETUP bedient?**

Doppelklicken Sie auf das SPEA V7-Icon, das Dialogfenster erscheint. Konfigurieren Sie Ihr System und beachten Sie dabei die Fähigkeiten Ihres Monitors.

#### **Achtung!**

Eine zu hohe Bildwiederholfrequenz kann dem Monitor Schaden zufügen. Bitte lesen Sie in Ihrem Monitorhandbuch nach, welche Frequen-zen möglich sind. Die Änderungen im SPEA V7SETUP werden nur dann aktiv, wenn Sie einen Neustart von

Windows vollziehen. Der Test-Button ist nur in der aktuellen

Einstellung aktiv. Wenn Sie die Einstellungen im V7SETUP ändern, wird der Testbutton deaktiviert. Starten Sie Windows erneut, so ist der Test-Button des SPEA V7SETUPs wieder aktiv.

### **Wollen Sie MPEG-Dateien abspielen?**

... dann müssen Sie die Installation an dieser Stelle noch fortsetzen und die Xing MPEG Decoder Software installieren.

- 1. Starten Sie Windows und legen Sie die Diskette 'Xing MPEG Player™' in Laufwerk A:
- 2. Wählen Sie im Programm-Manager die Option 'Datei' und 'Ausführen'.
- 3. Geben Sie in der Dialogbox die Befehlszeile

A:\SETUP.EXE

ein.

Die Software wird auf Ihrem System installiert, eine Programmgruppe dafür wird angelegt.

Über SPEA's MediaStation (siehe nächsten Abschnitt) können Sie nun bequem MPEG-Dateien abspielen.

### **MediaStation**

<span id="page-14-0"></span>MediaStation ist SPEAs leicht zu bedienende Fernsteuerung für die Wiedergabe von MPEG\*[1](#page-14-1) 1 (\*.MPG), \*.VPG, \*.AVI und VideoCD \*.DAT Dateien unter Windows.

Die Fernbedienung wird benutzt, um Dateien bzw. Filme (VideoCDs) zu selektieren und abzuspielen. Filmausschnitte können gespeichert werden und Einstellungen an der Lautstärke, den Farben und der Größe der Wiedergabe vorgenommen werden.

Wenn Sie auf das MediaStation Icon in der SPEA Programmgruppe klicken, erscheint die Fernbedienung. Klicken Sie auf den EIN/AUS-Schalter oben links, um den Fernseher (Fenster) einzuschalten.

Die Funktionstasten der MediaStation entsprechen den Tasten einer echten Fernbedienung.

Wenn Sie auf den Doppelpfeil oben rechts (im Bild mit Rechteck markiert) klicken, wird noch eine Bildlaufleiste rechts an die Fernbedienung angefügt. Darauf befinden sich Schieberegler zum schnellen Bewegen innerhalb eines Videos und Anzeigefelder von Zeit oder Frames.

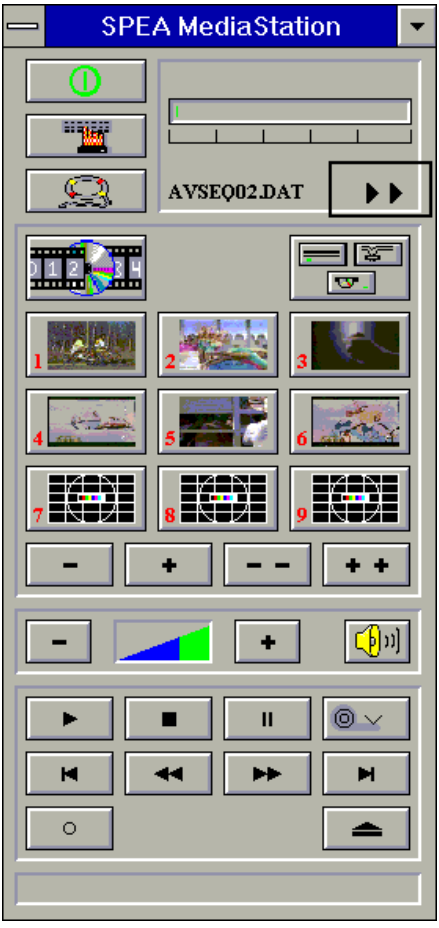

Benutzen Sie die Online-Hilfe der MediaStation, um weitere Hinweise zu den Funktionstasten und Dialogfenstern zu erhalten. Klicken Sie hierzu auf den Rettungsring auf der Fernbedienung. Falls Sie Probleme mit der Wiedergabe von Dateien haben sollten, lesen Sie bitte den Abschnitt *'Probleme und Lösungen'* im Anhang C dieses Handbuchs.

#### **Wichtige Hinweise:**

- 1. Setzen Sie nur VideoCDs ein, die mit dem Label 'VideoCD' gekennzeichnet sind. Andere CDs können u.U. nicht gelesen werden.
- 2. Behandeln Sie VideoCDs mit besonderer Vorsicht. Aufgrund der Dateistruktur, die sie beinhalten, ist Ihre Oberfläche viel empfindlicher als die von normalen Musik-CDs.
- 3. Standard MPEG 1**-** und AVI -Dateien können mit der MediaStation abgespielt werden, allerdings müssen Sie die mitgelieferte README -Datei lesen, um den aktuellen Status in Erfahrung zu bringen!
- 4. Sie **müssen** je nachdem, mit welcher SPEA-Karte Sie arbeiten eine korrekte Auflösung und Farbtiefe einstellen, um MPEG bzw. AVI-Dateien abspielen zu können. Die passenden Modi werden mit dem Programm V7SETUP in der SPEA V7- Gruppe eingestellt.

Die folgenden Beschreibungen sind absichtlich kurz gehalten worden, da wir Multimedia-Funktionen nachrüsten möchten sobald diese am Markt verfügbar sein werden. Lesen Sie die README-Datei bzw. die Online-Hilfe der MediaStation, um die aktuellste Information über Wiedergabe und Aufnahme in Erfahrung zu bringen.

<span id="page-14-1"></span><sup>&</sup>lt;sup>[1](#page-14-0)</sup> \* MPEG Decoder Software und Pentium erforderlich!

### **Die MediaStation Fernbedienung**

Beachten Sie, daß die Funktion einer Taste in der untersten Leiste der Fernbedienung angezeigt wird, wenn man mit der Maus über die Taste fährt. Wenn Sie die genaue Funktion erfahren möchten, sehen Sie bitte in der Online-Hilfe nach.

#### **Geschwindigkeit und Lautstärke der Wiedergabe**

Die Lautstärke der Wiedergabe wird primär vom Windows Medienwiedergabe-Programm (MPLAYER.EXE) gesteuert.

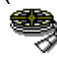

Wenn Sie mit diesem Programm die Lautstärke ausschalten, zeigt die Lautstärkeregelung der Fernbedienung keine Wirkung! Wenn Sie eine Soundkarte einsetzen, die eine eigene Lautstärkeregelung anbietet, stellen Sie sicher, daß diese ebenfalls nicht ausgeschaltet ist. Um die Einstellung des Medienwiedergabe-Programms ändern zu können, müssen Sie zuerst MediaStation schließen!

Die Geschwindigkeit der Wiedergabe ist in der Datei festgeschrieben und kann nicht frei geregelt werden. Änderungen mit dem Medienwiedergabe-Programm zeigen keine Wirkung.

### **MPEG / AVI / VideoCD Wiedergabe**

- 1. Starten Sie MediaStation.
- 2. Klicken Sie mit der rechten Maustaste auf einen Kanal der Fernbedienung. Es erscheint folgendes Dialogfenster:

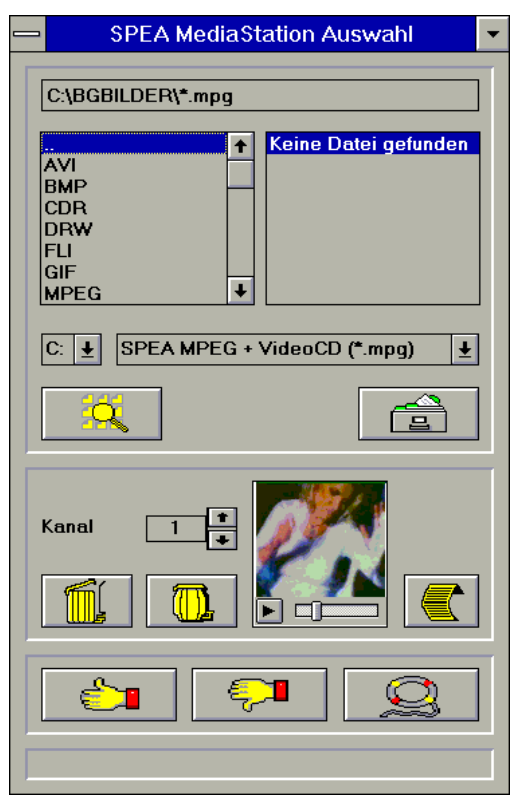

- 3. Stellen Sie einen Kanal, ein Laufwerk, ein Verzeichnis und den Dateityp ein und selektieren Sie anschließend eine Datei.
- 4. Klicken Sie auf den 'Daumen-nach-oben'- Button (OK). Die selektierte Datei wird dann zur Fernbedienung übertragen (zum eingestellten Kanal, z.B. Kanal 1).
- 5. Klicken Sie auf den belegten Kanal-Button auf der Fernbedienung, um das Fernseherfenster zu öffnen und den Film für die Wiedergabe vorzubereiten.
- 6. Klicken Sie auf den Play-Button der Fernbedienung.

### **Tips:**

Sie können den Vorgang zur Wiedergabe abkürzen, indem Sie im Dateiverwaltungsfenster auf eine Datei *doppelklicken*. Die Datei wird dann gleich abgespielt, *ohne* daß sie zur Fernbedienung übertragen wird. Die Datei wird nur dann einem Kanal zugeordnet, wenn Sie den OK-Button anklicken.

Um eine Vorschau des Films zu sehen, klicken Sie einmal mit der rechten Maustaste auf eine Datei. Die Vorschau wird dann geladen und kann mit dem kleinen Play-Button abgespielt werden.

Sie können Dateien mit der Windows 'Drag & Drop' Funktion auf einen Kanal legen. Halten Sie hierzu die linke Maustaste über der Datei im Dateiverwaltungsfenster gedrückt und ziehen Sie das Symbol zu einem Kanal der Fernbedienung.

### **Einzelbild-Aufnahme, Schnappschuss (alle Formate)**

Es ist möglich, mit zwei verschiedenen Methoden ein Einzelbild einer AVI-, MPEGoder anderen Datei zu speichern.

#### **Über SPEAs MediaStation**

Voraussetzung ist, daß der TV aktiv ist und eine Datei abgespielt wird.

1. Sobald die Sequenz erscheint, aus der Sie gerne einen Frame aufnehmen möchten, klicken Sie auf den Pause-Button. Mit den << und >> Buttons oder über die

Bildlaufleiste rechts an der Fernbedienung können Sie noch eine Feinjustierung vornehmen und genau den Frame aussuchen, den Sie speichern wollen.

2. Sobald Sie den gewünschten Frame auf dem TV haben, klicken Sie auf den Aufnahmebutton.

#### **Hinweis:**

Anstelle auf den Pause-Button und anschließend auf den Aufnahme-Button zu klicken, können Sie auch mit der rechten Maustaste **auf** den aktiven TV klicken, der Effekt ist derselbe.

Es erscheint folgende Dialogbox zum genauen Definieren des Schnappschusses. Nähere Informationen hierzu finden Sie in der Online-Hilfe zu dieser Dialogbox.

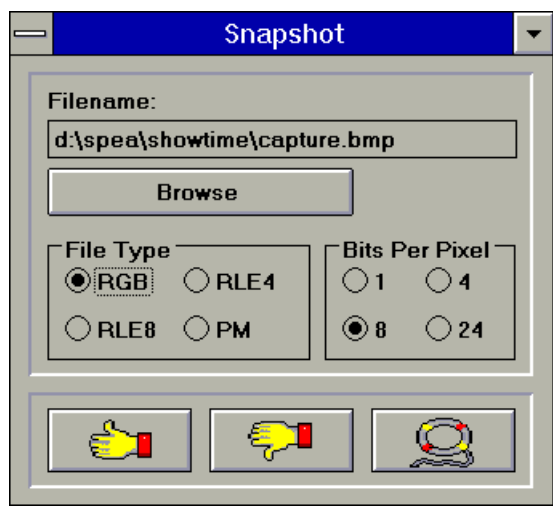

3. Sobald Sie auf den OK-Button klicken, wird der Schnappschuß in Form einer BMP-Datei gespeichert.

Die so erzeugten Bitmap-Dateien können Sie in diversen Zeichenprogrammen (z.B. Paintbrush) weiterbearbeiten.

### **Über eine Windows Hotkey-Funktion**

- 1. Starten Sie die Wiedergabe Ihrer Datei
- 2. Halten Sie die Wiedergabe an der gewünschten Stelle an
- 3. Klicken Sie auf das MediaStation TV Fenster (den Fernseher)
- 4. Geben Sie die Tastenkombination ALT + Druck ein.

Das Fenster wird dann in die Windows-Zwischenablage kopiert. Mit Paintbrush (zum Beispiel) können Sie dann das Bild editieren und falls gewünscht den Fernseher-Rahmen entfernen.

### **SPEA WinTools**

SPEA bietet ihren Kunden verschiedene Dienstprogramme, die den Einsatz von Windows erleichtern bzw. die Funktion von Windows erweitern.

### **SPEAenergy (DPMS)**

#### **Was ist SPEAenergy?**

SPEAenergy ist ein Hilfsprogramm, um unter Windows die VESA DPMS-Unterstützung zu realisieren.

DPMS ist eine von der VESA festgelegte Spezifikation, welche stromsparende Modi für Monitore und Videohardware vorschreibt. Sie können hiermit Strom sparen, indem Ihr Monitor nach einer von Ihnen festgelegten Zeit in verschiedene stromsparende DPMS-Modi (z.B. von 120 W über 100 W auf 30 oder 5 W) geschaltet werden kann.

Weitere Informationen zu DPMS und SPEAenergy als Update-Installation finden Sie in der Readme-Datei DPMS147D.TXT auf der 'Utilities'-Diskette.

#### **Achtung!**

Voraussetzung hierfür ist, daß Sie einen Monitor besitzen, welcher DPMS-fähig ist. Mittels einer Dialogbox können Sie die vier Energiesparmodi aktivieren. Die vier DPMS-Modi sind: ON, STAND-BY, SUSPEND und OFF.

#### **Wie bedienen Sie SPEAenergy?**

Starten Sie SPEAenergy aus Windows, indem Sie auf das SPEAenergy-Icon doppelklicken. Es erscheint eine selbsterklärende Dialogbox zum Einstellen der DPMS-Modi. Eine nähere Beschreibung zur Handhabung des SPEAenergy-Menüs entnehmen Sie bitte der im Programm integrierten Online-Hilfe. Beenden Sie SPEAenergy, indem Sie das resident und als Icon abgelegte Programm schließen.

### **WinTune**

WinTune ist ein Hilfsprogramm, um die Bildlage und -größe schnell und einfach ändern zu können. Das Programm wird automatisch mit dem SPEA BigWin-Treiber für Windows installiert und ist weitgehend selbsterklärend. Eine Online-Hilfe für WinTune steht Ihnen zusätzlich zur Verfügung.

### **SPEAdometer**

### **Was ist SPEAdometer?**

Mit dem SPEAdometer wird für eine individuelle Systemumgebung die maximal zu erzielende Taktrate des Graphikprozessors ermittelt.

Fertigungsbedingte Toleranzen bedeuten, daß die Chips auf Ihrer Karte evtl. schneller gefahren werden können, als die angegebenen 70 ns. Mit SPEAdometer wird die Frequenz schrittweise hochgefahren und getestet. Am Ende der Einstellung wird die Frequenz nochmals um ca. 15 % zurückgestuft, um eine Überlastung der Hardware zu vermeiden. Das Verfahren ist ausgereift und kann bedenkenlos mit Leistungssteigerungen bis zu 60% (!) eingesetzt werden.

Die Bedienung des selbsterklärenden Programmes können Sie der Online-Hilfe entnehmen.

### **SPEAview**

#### **Was ist SPEAview?**

SPEAview ist ein von SPEA entwickeltes Dienstprogramm, womit Sie innerhalb von Windows die Bildschirmanzeige in einigen Aspekten gestalten können.

Das Programm wird zusammen mit der Installation des V7SETUPs installiert, es ist als SPEAview-Icon in der SPEA V7-Programmgruppe zu finden.

Sie starten das Programm, indem Sie das SPEAview-Icon doppelt anklicken.

### **Was kann das Programm?**

Über SPEAview können Sie:

- · die Auflösung ändern, ohne Windows zu verlassen (Set-Button)
- · verschiedenen Anwendungen unterschiedliche Auflösungen und Farbtiefen zuordnen (Set-Button)
- · sich in einem virtuellen Desktop bewegen, indem Sie die Funktion 'Virtual Screen' aktivieren. Wenn Sie den Mauszeiger an den Rand des Bildschirmausschnittes bewegen, können Sie dadurch den im Bild-schirm sichtbaren Bereich verschieben oder ändern (Virtual-Button).
- · Mittels eines Übersichtsfensters (Bird's Eye) können Sie die jeweilige Lage des aktiven, sichtbaren Bildschirmausschnittes feststellen bzw. kontrollieren (Camera-Button).
- Sie können selbst bestimmen, welche angebotenen Funktionen innerhalb von SPEAview in der Menüleiste des Program-mes erscheinen sollen und wo auf dem Bildschirm sich das Programm bei dessen Aktivierung befinden soll (über den Set-Button der Menüleiste).
- Zur weiteren Erklärung können Sie über den ?-Button kontextbezogene Hilfe zu den Optionen erhalten.

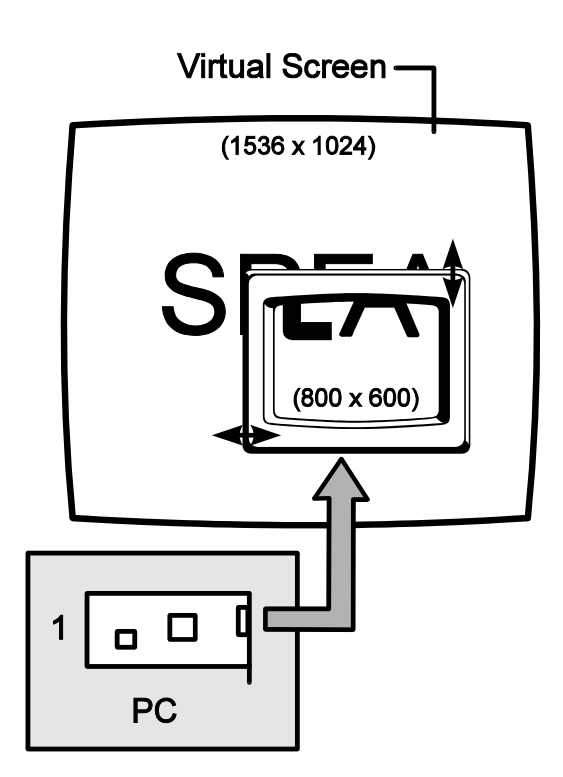

### **Windows NT (BigWinNT Treiber)**

Die Windows NT Treiber-Installation erfolgt über das Programm SPEA V7SETNT.

- 1. Stellen Sie sicher, daß der Standard VGA Treiber oder ein älterer BigNT Treiber eingestellt ist.
- 2. Starten Sie WindowsNT, loggen Sie sich als "Administrator" ein und wählen Sie im Programm-Manager 'Datei' 'Ausführen'.
- 3. Geben Sie

### A:\V7SETNT

ein.

4. Folgen Sie nun dem Programm V7SETNT analog zu dem in Ihrem Handbuch beschriebenen V7SETUP Programm und stellen Sie die von Ihnen gewünschte Auflösung ein. Benutzen Sie für die Konfiguration Ihres Systemes auch die ausführliche Hilfe des V7SETNT Programmes.

#### **Achtung!**

Bitte überprüfen Sie anhand Ihrer Monitordaten, ob die gewählte Auflösung und die voreingestellte Bildwiederholfrequenz von Ihrem Monitor unterstützt werden. Falsche Einstellungen können zur Zerstörung Ihres Monitors führen !!

Weitere Informationen finden Sie in der README-Datei zum BigWin NT-Treiber.

### **AutoCAD 12 & 13 AutoCAD für Windows**

Für AutoCAD steht derzeit der BigFocus von SPEA zur Verfügung.

Der BigFocus Treiber von SPEA bietet unter anderem folgende Funktionen:

- · Zweischirmkonfiguration Menüs können auf einen zweiten Schirm ausgelagert werden.
- Online-Hilfe
- · Hotkeys eine große Anzahl von Hotkeys kann definiert werden.
- · Automatische Verwaltung der Displayliste
- · Fileviewer erleichtert die Suche nach Zeichnungen durch Übersichten und Datei-Informationen.
- · Neues Dynamisches Zoomen, Mausgesteuertes Zoomen und Pannen

Weitere Details entnehmen Sie bitte der Online-Hilfe zu BigFocus.

### **MS-Flugsimulator 5.x**

Um den Microsoft Flugsimulator 5.x benutzen zu können gehen Sie folgendermaßen vor:

- 1. Laden Sie die Datei V7MEPVBE.EXE aus Ihrem SPEA-Verzeichnis (VESA-Modi werden resident geladen)
- 2. Wählen Sie während der Konfiguration folgende Option: 'SVGA > VESA 1.2 compatible'.

### **MicroStation 4.0 & 5.0 (BigMicro)**

Treiber für MicroStation können Sie optional erwerben (z.B. über die SPEA Mailbox, Compuserve). Bitte lesen Sie hierzu den Abschnitt SPEA ExpertLine auf den letzten Seiten im Handbuch.

### **Treiberauswahl über USCONFIG**

- 1. Wechseln Sie in das Verzeichnis \ USTATION.
- 2. Starten Sie das Konfigurationsprogramm USCONFIG und wählen Sie den neuen Treiber.
- 3. Nur MicroStation Version 5.0: Wählen Sie 'DOS' im Dialogfeld 'Generate for: 'DOS or Windows Connection' .
- 4. Wählen Sie nun 'Display Adapters'
- 5. Eine Liste von Treibern für den rechten Bildschirm wird angezeigt. Die Liste sollte jetzt die folgende Option enthalten: 'SPEA S3 Prot. Mode driver' - wählen Sie diese Option.
- 6. Falls Sie keinen zweiten Graphikadapter verwenden, wählen Sie die Option 'No second adapter' im Dialogfeld für den Graphiktreiber des linken Bildschirmes.
- 7. Falls Sie mit einem zweiten Graphikadapter arbeiten, werden Sie als nächstes gefragt: 'Do you want to disable the virtual graphics page? [Y/N]. Wenn Sie den Virtual-Page-Speicher deaktivieren, können Sie 256 oder 16,7 Millionen Farben verwenden. Wenn Sie den Speicher aktivieren, können Sie nur 16 Farben verwenden.
- 8. Wählen Sie in der Menüliste, die erscheint 'Exit and Save'.
- 9. Der SPEA-Treiber wird automatisch geladen, sobald Sie MicroStation in Betrieb nehmen.

Wenn MicroStation den Treiber nicht lädt und Sie folgende Fehlermeldung sehen

\GDCINI.DAT: There is no MicroStation graphics display handler loaded C:\USTATION>

dann überprüfen Sie, ob C:\SPEA\GDC in der PATH-Zeile Ihrer AUTOEXEC.BAT eingetragen ist.

### **Die Umgebungsvariable MSPEAPM**

Damit Sie den MicroStation-Gerätetreiber mit der Umgebungsvariablen MSPEAPM und die zugehörigen Parameter konfigurieren können, sollten Sie die verschiedenen Auflösungen Ihrer Graphikkarte kennen (siehe auch MSPEAPM.BAT) in Ihrem SPEA-Verzeichnis.

Um eine Liste der Auflösungen Ihrer Hauptplatine zu bekommen, wechseln Sie in das Verzeichnis SPEA\GDC und geben Sie ein:

### VMODE

Wenn Sie wissen, welche Auflösungen möglich sind, können Sie diese Information in dem folgenden Umgebungsvariablen-Aufruf verwenden:

SET MSPEAPM =-C*cardr* -Vx

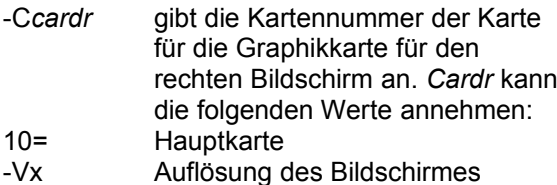

Beispiel: SET MSPEAPM=-C10-V0

#### **Achtung!**

Der BigMicro-Treiber unterstützt ausschließlich 8- oder 32-Bit Farbauflösungen.

### **Hinweis, falls Ihr Monitor flimmert**

Falls Ihr Monitor flimmert, ist die Bildwiederholfrequenz Ihres Monitors vielleicht zu niedrig eingestellt. Prüfen Sie die maximale Bildwiederholfrequenz Ihres Monitors und stellen Sie dann auf der DOS-Ebene über das Programm SPEAtune eine andere Bildwiederholrate ein. Vergewissern Sie sich aber vorher, daß Ihr Monitor die angegebene Bildwiederholfrequenz auch darstellen kann.

### **OS/2 2.11/Warp (BigBlue)**

### **Voraussetzung für die Installation**

OS/2 ist installiert und läuft mit dem Standard VGA-Treiber oder einer früheren Version des OS/2-Treibers mit der V7-MERCURY P-64 V. Halten Sie bitte auch Ihre Diskette mit der Aufschrift 'Drivers for Windows' bereit.

1. Starten Sie OS/2.

#### **Achtung!**

Schließen Sie vor Beginn der Installation alle geöffneten OS/2- und Windows-Programme!

- 2. Öffnen Sie eine OS/2 Full Screen Session oder ein OS/2-Fenster.
- 3. Legen Sie die SPEA-Diskette 'Drivers for OS/2' in Laufwerk A: und geben Sie ein:

### A:\V7SETOS2

4. Folgen Sie dem Installationsprogramm und lesen Sie im Zweifelsfall in der Online-Hilfe nach.

Nach Beendigung dieses Programmes und Neustart von OS/2 steht Ihnen der Desktop und Seamless Window mit den gewählten Einstellungen zur Verfügung.

Über das V7SETOS2 können Sie fortan die Auflösungen für OS/2 und Win-OS/2 ändern.

Zusätzliche Informationen finden Sie gegebenenfalls in der entsprechenden README-Datei.

# **Anhang A Dienstprogramme**

Die Dienstprogramme von SPEA helfen Ihnen, Ihre Systemumgebung neu einzustellen oder zu optimieren. Es besteht in der Regel keine Notwendigkeit diese Programme zu benutzen, aber sie können in manchen Situationen sehr hilfreich sein.

### **SPEAtune - Monitor- und Graphikkarten-Tuning**

### **Für wen ist SPEAtune gedacht?**

Wenn Sie eine SPEA Karte verwenden, jedoch keinen SPEA-Monitor besitzen, können Sie mit diesem Programm die Einstellungen Ihres Multiscan-Monitors testen und gegebenenfalls bis zu 6 optimierte Monitoreinstellungen speichern (sofern Ihr Monitor diese Möglichkeit nicht bietet).

Falls Sie mit einem SPEA Multiscan-Monitor arbeiten, brauchen Sie mit SPTUNE keine Optimierung vornehmen, da SPEA Karte und - Monitor bereits optimal aufeinander abgestimmt sind.

### **Wofür können Sie SPEAtune einsetzen?**

Sie können die maximale Bildwiederholrate (Vertikalfrequenz) der Graphikkarte und des Monitors optimal aneinander anpassen. Mit einem Testbild können Sie die verschiedenen Ergebnisse unterschiedlichen Vertikalfrequenzen (Hz) zuweisen und für den jeweiligen Videomodus testen und abspeichern. Beispiel:

· 80.8 kHz (horizontal) / 100 Hz (vertikal) für 1024 x 768 x 256

### **Vorgehensweise**

1. Starten Sie SPTUNE auf DOS-Ebene aus dem Verzeichnis C:\SPEA\GDC mit dem Aufruf:

#### SPTUNE

Sie erhalten ein menügesteuertes Programm zur Auswahl.

Über den Hilfe-Button (F1) erhalten Sie Hilfe zu allen Menüoptionen.

2. Wählen Sie unter Monitore die für Ihren Monitor ausführbare Monitorfrequenz. Mit der Option Testbild können Sie die Bildqualität verschiedener Bilder und Auflö-sungen bei der gewählten

Monitorfrequenz prüfen. Speichern Sie die gewählte Einstellung und verlassen Sie das Monitorfrequenz-Setup.

3. Bildtuning - Tuning-Setup **Hinweis:**

Dieser Schritt ist nur dann erforderlich, wenn Sie mit einem Monitor arbeiten, welcher sich die Parameter des Bildaufbaus bei verschiedenen Auflösungen nicht speichern kann.

Möglicherweise wollen oder müssen Sie noch einige Parameter bezüglich des Bildaufbaus ändern (z.B. Sync-Polaritäten wechseln) oder das Monitorbild anders positionieren, vergrößern oder verkleinern. Solche Änderungen können Sie über das Tuning-Setup vornehmen und speichern.

Starten Sie das Tuning Setup. Wählen Sie eine Auflösung und Farbtiefe. Die maximale Bildwiederholfrequenz wird automatisch gewählt (in gelber Farbe dargestellt), sie richtet sich nach der im Monitorfrequenz-Setup gewählten Horizontalfrequenz.

Starten Sie das Tuning-Bild über den Tuning-Button. Verändern Sie gegebenenfalls Parameter (z.B. Sync Polarität wechseln, Positionierung des Bildes verändern). Speichern Sie die Einstellung über die Return-Taste. Wenn Sie die Einstellungen des Tuning-Bildes verändert haben, steht in der Frequenz-Liste des Tuning-Setups der Vermerk Benutzer hinter der gewählten Einstellung.

#### **Hinweis**:

Sie können maximal 6 benutzerdefinierte Einstellungen erstellen! Verfahren Sie so für jede Auflösung und Farbtiefe, mit der Sie arbeiten möchten und verlassen Sie anschließend das Tuning-Setup über den Speicher-Button, um alle Änderungen und Einstellungen zu speichern.

### **Wenn Sie den Monitor wechseln**

Beachten Sie, daß Sie bei einem Monitorwechsel dessen Horizontalfrequenz (über das Menü Monitore) neu einstellen müssen.

#### **Achtung!**

Eine dauerhafte Ansteuerung eines Monitors mit einer zu hohen Bildwiederholfrequenz kann zu schwerwiegenden Schäden an Ihrem Monitor führen!

Wenn Sie nicht genau wissen, welche Horizontalfrequenz Ihr Monitor unterstützt, lesen Sie bitte diese technischen Daten in Ihrem Monitorhandbuch nach.

Die gemäß Ihrer Horizontalfrequenz unterstützten Vertikalfrequenzen werden automatisch zugeordnet (siehe auch VGA-Tabellen in der Datei BIOS.TXT auf der SPEA Superdisk oder in Ihrem SPEA-Verzeichnis).

### **Achtung!**

Falls Sie vorher mit einem anderen Monitor gearbeitet und dafür benutzerdefinierte Einstellungen gespeichert haben, bleiben diese bei einem Monitorwechsel bestehen. Die aktuelle Version von SPTUNE ermöglicht es nicht, alle benutzerdefinierten Modi gleichzeitig zu ändern.

Löschen Sie die alten benutzerdefinierten Einstellungen folgendermaßen:

- 1. Aktivieren Sie das Tuning-Setup, nachdem Sie die Monitorfrequenz geändert haben.
- 2. Suchen Sie die benutzerdefinierte Einstellung, die Sie löschen wollen und aktivieren Sie davon die Liste mit den Frequenzen
- 3. Klicken Sie auf die niedrigste vorhandene Frequenz in der aktuellen Liste, gehen Sie ins Tuning-Bild und speichern Sie dies ohne Änderungen ab. Anschließend ist automatisch die für den neuen Monitor optimale Frequenz selektiert.

### **SMODE.EXE - Einstellen des Videomodus für DOS-Anwendungen**

SMODE.EXE setzt den Auflösungsmodus und die Emulation auf DOS-Ebene. Sie müssen die Parameter in der Kommandozeile mit angeben.

Die Syntax auf DOS-Ebene lautet:

SMODE ## *vga*

*##* ist die gültige BIOS Modusnummer einer beliebigen Standard VGA-Auflösung im Hex-Format (siehe Tabelle Standard VGA-Modi in der Datei BIOS.TXT auf der Superdisk oder in Ihrem SPEA-Verzeichnis) und *vga* ist die gewünschte Emulation.

Weitere mögliche Emulationen sind EGA, CGA und MDA.

### **Auswählbare Videomodi**

Die Karten der SPEA V7 Serie unterstützen alle Standard VGA-Modi, sowie Exhanced und Extended VGA-Modi. Eine Auflistung dieser Modi finden Sie in der Datei BIOS.TXT auf der Superdisk oder in Ihrem SPEA-Verzeichnis.

### **VESA-Modi einstellen/aktivieren**

Falls Sie mit VESA-Modi arbeiten, müssen Sie dazu noch zusätzlich das speicherresidente Programm V7MEPVBE.EXE laden. Wenn Sie bei der Software-Installation die Dienstprogramme gewählt haben, wird dieses Programm automatisch beim Start über einen Eintrag in der AUTOEXEC.BAT geladen.

Spiele und Anwendungen in VESA-Modi können somit ohne zusätzlichen Aufruf ausgeführt werden.

### **V7HFREQ.COM - Höhere Bildwiederholraten unter DOS**

Das Programm V7HFREQ.COM ermöglicht es Ihnen höhere Bildwiederholraten als 60 Hz unter DOS zu setzen. Das Programm befindet sich im SPEA-Verzeichnis, sofern Sie bei der Software-Installation die Dienstprogramme mit ausgewählt haben.

Starten Sie das Programm aus dem SPEA\ GDC-Verzeichnis mit dem Befehl:

V7HFREQ ?

Sie erhalten eine Übersicht aller möglichen zu setzender Parameter.

### **S3TEST.EXE - Hardwaretest der Karte**

Mit S3TEST können Sie Ihre SPEA Karte testen. Das Programm befindet sich im Verzeichnis C:\SPEA\GDC. Es muß über die SPEA Utilities während der Software-Installation ausgewählt worden sein. Starten Sie das Programm mit folgendem Aufruf:

> $C:\setminus$ CD \SPEA\GDC S3TEST

Für ca. 7 Sekunden erhalten Sie einen bunt gestreiften Bildschirm, anschließend ein Testergebnis der geprüften System-Komponenten. Mit der Leertaste können Sie das Testprogramm fortsetzen.

Es erscheinen aufeinanderfolgend 15 verschiedene Bildschirmdarstellungen, die Ihnen unter anderem verschiedene Auflösungen Ihrer Graphikkarte demonstrieren.

Mit der Tastenkombination CTRL + C können Sie das Testprogramm jederzeit verlassen.

# **Anhang B Technische Details**

### **Technische Daten**

- · Prozessor: S3 Vision968 (PCI)
- 2 MB VRAM, erweiterbar auf 4 MB VRAM
- · HighColor (65,536 gleichzeitige Farben) bis 1280 x 1024, 100 Hz n.i.
- · TrueColor (16.7 Mio. gleichzeitige Farben) bis1280 x 1024, 80 Hz n.i. (4MB) bis 800 x 600, 120 Hz n.i. (2MB)
- Pixelclock: 135 MHz
- **Feature Connector**

### **Die Jumper der V7-MERCURY P-64 V**

Die V7-MERCURY P-64 V (PCI) **einen** Jumper.

**Jumper Nr. 2** (als **JP2** auf der Karte bezeichnet) dient zum Aktivieren bzw. Deaktivieren eines Interrupt Requests.

Jumper-Position 1-2 (Standard): IRQ deaktiviert

Jumper-Position 2-3: IRQ aktiviert

### **2 oder 4 MB VRAM?**

Die V7-MERCURY P-64 V erkennt automatisch, ob sie mit 2 oder 4 MB VRAM bestückt ist. Um sicherzugehen, können Sie sich mit S3TEST.EXE (aus dem SPEA-Verzeichnis (Normalfall \SPEA\GDC)) den verfügbaren Videospeicher der Graphikkarte anzeigen lassen. Voraussetzung ist, daß Sie das Programm während der Software-Installation der Karte über die Option 'Utilities' installiert haben.

Sie haben die Möglichkeit, die V7-MERCURY P-64 V von 2 MB VRAM auf 4 MB VRAM zu erweitern. Lesen Sie hierzu folgenden Abschnitt.

### **VRAM auf 4 MB erweitern**

Vorteil der VRAM-Erweiterung: Wenn Sie auf 4 MB VRAM erweitern, unterstützt Ihre SPEA-Karte zusätzlich noch die Auflösung 1600 x 1280 und einige weitere Videomodi.

Um von 2 MB VRAM auf 4 MB VRAM zu erweitern, benötigen Sie ein 2 MB RAM Upgrade-Kit für die V7-MERCURY P-64 V. Wenden Sie sich diesbezüglich an Ihren Händler.

- 1. Bauen Sie elektrostatische Ladung ab indem Sie eine geerdete metallische Oberfläche berühren.
- 2. Berühren Sie die VRAMs nur an den Kanten, nicht an den Aufsteckleisten.
- 3. Stecken Sie das Upgrade-Kit wie abgebildet auf Ihre Graphikkarte.

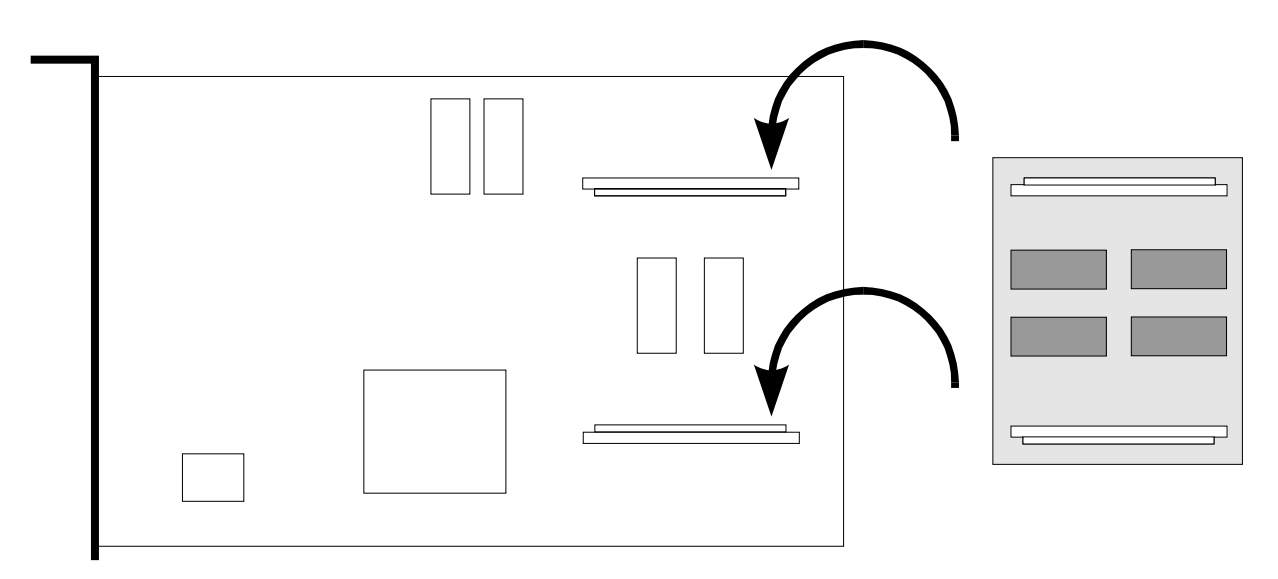

*VRAM Upgrade bei der V7-Mercury P-64 V*

### **Speicheradressen der V7- MERCURY P-64 V**

Um die reibungslose Funktionsweise Ihres Systems zu gewährleisten ist es notwendig, daß die I/O-und Memory-Adressen, welche von der Graphikkarte belegt werden können nicht von anderer Hardware belegt werden. Dies betrifft folgende Adressen (hex):

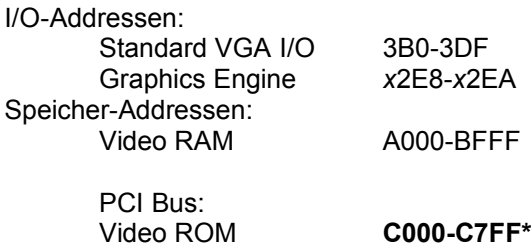

\* Während des Bootvorgangs wird der Bereich C000 - CFFF (64k) belegt!

#### **Hinweis:**

Beachten Sie, daß manche Fax- oder Modemkarten die Adresse 2E8 (COM#4) belegen. Deaktivieren Sie in diesem Fall COM#4 und belegen Sie für die betreffende Fax- oder Modemkarte eine andere I/O-Adresse.

### **Achtung!**

Da im Gegensatz zu ISA- und VL-Bus-Graphikkarten die Speicherplatzbelegung des Video BIOS-ROMs bei der PCI-Version der Karte *beim Bootvorgang* doppelt so groß ist (64 anstelle 32 kB), werden auch Speicherbereiche belegt, die evtl. von anderen Adaptern in Anspruch genommen werden können.

Bei der Installation von Geräten mit eigenem BIOS-ROM (z.B. SCSI-, ESDI-Controller oder Netzwerk-Karte etc.) muß darauf geachtet werden, daß der Adressraum C000 - CFFF nicht belegt wird. Sollte das der Fall sein, muß die BIOS-Adresse des anderen Adapters geändert werden (je nach Gerät und Möglichkeit über dessen Jumper oder DIP-Schalter).

### **Videomodi-Tabellen**

Tabellen der unterstützten Videomodi entnehmen Sie bitte der Datei BIOS.TXT. Diese Datei wird auf Ihre Festplatte kopiert, wenn Sie die Option Utilities (Dienstprogramme) bei der Installation der SPEA Superdisk gewählt haben.

### **VGA-Ausgangsstecker**

### **Pin Funktion**

- 1 Rot
- 2 Grün 3 Blau
- 4 frei
- 5 Masse
- 6 Masse Rot
- 7 Masse Grün
- 8 Masse Blau
- 9 kein Pin
- 10 Sync Masse
- 11 frei
- 12 frei
- 13 Horizontal Sync (+)
- 14 Vertikal Sync (-)
- 15 frei

### **VESA-kompatibler Feature Connector**

Der zusätzliche VESA Feature Connector kann dazu benutzt werden, ein Durchschleifen des VGA-Signals auf eine Nebenkarte zu erlauben, welche VGA nicht direkt unterstützt.

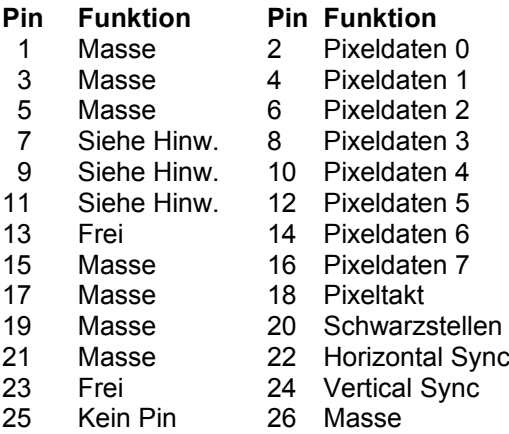

#### **Hinweis:**

Pin 7,9, und 11 sind Signale an den DAC-Baustein (Aktiv=0).

- 7: Externe Pixeldaten
- 9: Externes Sync und Schwarzstellen
- 11: Externer Pixeltakt

# **Anhang C Probleme und Lösungen**

### **Grundsätzliche Überlegungen**

Vergewissern Sie sich, daß die SPEA Karte fest in dem 16- bzw. 32-Bit Erweiterungsslot Ihres Systems steckt und daß sie nicht mit anderen Karten in Berührung kommt. Stellen Sie sicher, daß das Monitorkabel korrekt an die SPEA Karte angeschlossen ist und daß Ihr Monitor eingeschaltet ist. Überprüfen Sie auch die Pinbelegung Ihres Kabels, da manche Monitore eine nicht standardgemäße Konfiguration verlangen. Lesen Sie hierzu in Ihrem Handbuch zum Monitor nach.

Überprüfen Sie nochmals Ihre Schalter- und Jumper-Stellungen.

Starten Sie das Test-Programm (S3TEST.EXE). Es befindet sich im Verzeichnis C:\SPEA\GDC.

Vergewissern Sie sich, daß weder eine EMS-Karte, der Festplatten-Kontroller noch eine LAN-Karte dieselbe Speicheradresse wie die SPEA Karte belegen (z.B. mit Norton Utilities). Lesen Sie in Ihrem PC-Handbuch oder DOS-Handbuch nach, wie Sie für die Speicherbelegung bestimmte Speicheradressen ausschließen können.

### **Was Sie noch bedenken sollten**

Möglicherweise enthalten Ihre AUTOEXEC.BAT oder CONFIG.SYS Kommandos, welche die Funktionsweise Ihrer SPEA Karte beeinträchtigen. Versuchen Sie, Ihr System ohne diese Dateien zu starten. Falls die SPEA Karte dann funktioniert, versuchen Sie die falschen Kommandos systematisch in den beiden Dateien herauszufinden und zu löschen bzw. zu ändern.

### **Systeme mit integriertem VGA-Teil auf der Hauptplatine**

Falls Sie ein System besitzen, welches einen VGA-Teil auf der Hauptplatine integriert hat, stellen Sie **unbedingt** sicher, daß dieser VGA-Teil deaktiviert ist, bevor Sie die SPEA Karte aktivieren.

Lesen Sie in Ihrem PC-Handbuch nach, wie Sie den VGA-Teil deaktivieren können.

### **Oft gestellte Fragen**

### **Allgemeine Probleme**

F: Das System läuft nicht korrekt oder es ergaben sich Probleme bei der Installation der Graphikkarte.

Das System piept beim Start.

Die Graphikkarte wird nicht erkannt.

Es ergeben sich Probleme im Netzwerkbetrieb.

A: Überprüfen Sie nochmals, ob alle Anschlüsse fest sitzen. Die SPEA Karte muß fest in ihrem Erweiterungsslot sitzen.

> Stellen Sie sicher, daß Sie die aktuellsten Software-Treiber auf Ihrer SPEA Karte installiert haben (Sie finden diese Treiber in unserer Mailbox. Wenn Sie kein Modem haben, wenden Sie sich bitte an Ihren Händler).

Entfernen Sie weitere Hardware (z. B. Soundkarte, Netzkarte) außer Graphikkarte und Festplattencontroller aus Ihrem Rechner, um dadurch mögliche Adreßkonflikte festzustellen.

Folgende I/O-Adressen dürfen nicht belegt sein, da sie von der Graphikkarte verwendet werden: 03B0-03DF, 02E8- 02EA (hex).

Deaktivieren Sie COM4 (COM4= DISABLED) über das System-Setup; diese Adresse muß frei sein, sie betrifft viele FAX- oder Modemkarten. Belegen Sie hierfür eine andere I/O-Adresse.

Deaktivieren Sie alle weiteren VGA-Komponenten in Ihrem Rechner (falls auf Ihrem Motherboard ein VGA-Teil integriert ist oder falls Sie mehrere Graphikkarten in Ihrem System installiert haben). Nur eine Karte darf mit aktiviertem VGA-Teil betrieben werden.

Installieren Sie die Graphikkarte in einem anderen (äußeren) Slot oder falls vorhanden in einem anderen Rechner.

BIOS-System-Setup: Richten Sie SHADOW-RAM für das Video-BIOS ein.

Setzen Sie die Taktrate des Rechners herunter.

- F: DOS 6.0 (5.0): Allgemeine Probleme unter Windows.
- A: Beachten Sie folgende Einträge in der Datei CONFIG.SYS: HIMEM.SYS, QEMM386.SYS oder 386MAX.SYS ... sie müssen an erster Position stehen.

Für die Speicherbereiche sollten keine INCLUDE-Befehle verwendet werden. Dafür müssen jedoch Speicherbereiche, die von anderen Hardware-Komponenten (z.B. Netzkarte, Soundkarte, Scanner etc.) verwendet werden mit dem EXCLUDE-Befehl ausgeschlossen werden. Für die Graphikkarte ist dies der Bereich x=A000-C7FF.

Verkleinern Sie den Cache von 2048 kB auf 1024 kB.

- F: Ist unter DOS eine höhere Bildwiederholfrequenz als 60 Hz möglich?
- A: Ja. Lesen Sie hierzu den Abschnitt 'Höhere Bildwiederholraten unter DOS' (V7HFREQ.COM) nach.
- F: Die Utilities/Dienstprogramme für die Graphikkarte sind nicht verfügbar oder vorhanden
- A: Die beschriebenen Zubehörprogramme der SPEA V7-Graphikkarten befinden sich in gepackter (nicht sichtbarer) Form auf den Installationsdisketten. Zu deren Nutzung ist eine Installation (z.B. A:INSTALL) von der jeweiligen Superdisk (in das Verzeichnis \SPEA\GDC) erforderlich. Wählen Sie bei der Installation der Superdisk die Option 'Dienstprogramme/Utilities'.
- F: Die Fax- oder Modemkarte funktioniert nicht mehr.
- A: Deaktivieren Sie COM4 (COM4= DISABLED); diese Adresse muß frei sein, sie betrifft viele FAX- oder Modemkarten. Belegen Sie hierfür eine andere I/O-Adresse.
- F: Bei S3TEST erscheint beim Memory Test die Meldung: '80 errors'.
- A: Setzen Sie im AMI Advanced Setup den Eintrag ALE oder SINGLALE (falls vorhan-den) je nach Einstellung um auf 'Disabled' oder 'Enabled'.
- F: Das Installationsprogramm zur SPEA V7- Graphikkarte (Superdisk) hängt oder es ergeben sich Systemabstürze.
- A: Fügen Sie folgenden Eintrag in die AUTOEXEC.BAT ein und starten Sie anschließend Ihr System neu:

SET COMSPEC= C:\DOS\COMMAND.COM

### **Probleme mit Windows**

- F: Es treten lange Start- und Ladezeiten unter Windows auf. Ist diese Verzögerung auf das V7SETUP-Logo zurückzuführen?
- A: Nein, das V7SETUP-Logo beeinflußt die Startzeit von Windows nicht.

Richten Sie eine permanente SWAP-Datei ein.

Defragmentieren Sie regelmäßig Ihre Festplatte (z.B. mit Norton SpeedDisk).

Entfernen Sie unnötige Einträge aus der WIN.INI (z.B. nicht verwendete Fonts und Programme).

F: Buchstaben werden nicht richtig dargestellt.

> Icons bzw. Fenster unter Windows sind unscharf und nicht vollständig.

Das Bild läuft nach Anklicken der Bildlaufleisten durch.

Pixelreste bleiben bestehen.

Das Bild flackert.

Das System stürzt ab.

A: Setzen Sie folgenden Eintrag in der SYSTEM.INI unter

> [CAR1K.DRV] CHIPSYNC=1

Vermindern Sie die Bildwiederholfrequenz über das V7SETUP.

Setzen Sie den Bustakt des Rechners über das System-BIOS herunter.

- F: Es ergeben sich Abstürze oder Schutzverletzungen unter Windows.
- A: Setzen Sie je nach SETUP des Rechners DEQUOPLE REFRESH, REFRESH= HIDDEN, REFRESH=AT-STYLE oder REFRESH auf 'disabled'.

Verwenden Sie COM Port #2 für Ihre Maus.

- F: Arbeiten mit QEMM 6.x: Fehlstart von Windows.
- A: Setzen Sie bei der Meldung 'Keine UMB's mehr frei' folgenden Eintrag in die CONFIG.SYS:

C:\QEMM386.SYS R1: ST:M ... RAM x=B000-B7FF

- F: Der Test-Button beim V7SETUP (BigWin) ist nicht aktiv.
- A: Die Einstellung der Bildwiederholfrequenz kann über den TEST-Button nur in der aktuellen Auflösung und Farbtiefe getestet werden. Ändern Sie diese Einstellungen, so wird der Test-Button deaktiviert. Verlassen Sie V7SETUP, starten Sie Windows erneut und rufen Sie V7SETUP wieder auf. Der Test-Button ist jetzt unter der neuen Einstellung aktiv.
- F: Nach dem Beenden von Windows hängt das System, es erscheint kein DOS-Prompt.
- A: Löschen Sie in der Datei SYSTEM.INI im Bootblock [boot] in der Zeile

DRIVERS=MMSYSTEM.DLL

den Anhang V7START.DLL.

### **Probleme mit MediaStation oder Media Player**

- F: MPEG-Dateien werden nicht abgespielt.
- A: Prüfen Sie nach, ob Sie mindestens 500 KB freien Arbeitsspeicher zur Verfügung haben. Sie können dies mit dem DOS-Kommando MEM ganz einfach feststellen.
- F: CD ROM- oder MPEG-Datei kann nicht geöffnet werden.
- A: Wahrscheinlich haben Sie nicht genügend freien Speicher für diese Aktion. Starten Sie Windows möglichst ohne Netzwerk-Unterstützung (WIN /n) oder schließen Sie andere Anwendungen.
- F: Das System stürzt beim Öffnen einer MPEG-Datei ab.
- A: Möglicherweise macht das PCI BIOS Ihres Systems Probleme. Stecken Sie die Karte in einen anderen Slot und wiederholen Sie den Vorgang.
- F: Während einer Aufnahme erscheint die Fehlermeldung: "Warnung: Aufnahme nicht erfolgreich. Stellen Sie sicher, daß die vertikalen Sync-Interrupts konfiguriert und aktiviert sind".
- A: Öffnen Sie das BIOS Setup Ihres Pcs und setzen Sie einen freien Interrupt für den eingesetzten Steckplatz (10 oder 15 sind übliche Werte).
- F: Fehlermeldung "Mehr globaler Speicher benötigt". MediaStation wird geschlossen.
- A: Schließen Sie andere Anwendungen.
- F: MPEG-Dateien werden mit MediaStation ohne Ton wiedergegeben.
- 1. Stellen Sie sicher, daß aktive Lautsprecher bzw. eine Soundkarte mit dem Audio Out verbunden sind.
- 2. Öffnen Sie das Windows Medienwiedergabe-Programm (MPLAYER.EXE).
- 3. Öffnen Sie eine Datei und öffnen Sie dort das Menü Optionen.
- 4. Klicken Sie auf Konfigurieren und setzen Sie die Lautstärke auf Maximum.
- 5. Stellen Sie sicher, daß die Lautstärke in der MediaStation aufgedreht und nicht ausgeschaltet ist.
- 6. Wenn Sie eine Soundkarte einsetzen, stellen Sie sicher, daß deren Lautstärkeregelung nicht aus oder auf 'leise' gestellt ist.
- 7. Beachten Sie, daß es möglich ist, daß die MPEG -Datei keine integrierte Audiospur besitzt (eine separate WAV -Datei kann nicht gleichzeitig abgespielt werden).
- F: AVI -Dateien werden ohne Ton abgespielt.
- A: Diese Funktion befindet sich derzeit in Vorbereitung. Bitte lesen Sie in der README-Datei nach.
- F: VPG-Dateien werden ohne Ton abgespielt.
- A: Diese Dateien haben keine Tonspur.
- F: Video In Bilder werden nicht angezeigt.
- A: Überprüfen Sie das eingestellte TV-Format bzw. den Eingang im Video In Advanced Settings Dialogfenster. Ändern Sie das Eingangssignal (z.B. von Composite Video nach S-VHS).
- F: MPEG-Datei kann nicht bildschirmfüllend skaliert werden.
- A: Das MPEG-Bild ist zu klein. Der Grenzwert ist die zweifache Größe des Originals.

### **Probleme mit VideoCDs**

VideoCD ist eine sehr neue Technologie und wahrscheinlich werden Sie dieses Format zum ersten Mal verwenden. Genauso wie Sie mit einem VHS-Rekorder auf Bildprobleme stossen können, können vergleichbare Probleme mit dem VideoCD-Format auftreten. Bildwiedergabeprobleme können intern mit der Qualität der Bilder auf der VideoCD zusammenhöngen. Nicht alle VideoCDs haben dieselbe Qualität, deshalb können bei verschiedenen VideoCDs unterschiedliche Probleme auftreten, die jedoch nicht vor der V7-MERCURY P-64 V hervorgerufen werden: **Makro-Blocking:** Auch als 'Blocking' oder 'Jagging' bekannt, wird verursacht durch ein Fehlen von Bits, welche die Information speichern sollten. Das passiert während ein VideoCD-Film erstellt wird. Die Bereiche auf dem Bild, für die zuwenig Information vorhanden ist, werden als einfache 8x8 oder 16x16-Blocks dargestellt.

**Unnatürliche Unbewegtheit:** Dies tritt auf, wenn ein Objekt (z.B. ein Baum im Hintergrund) als absolut unbeweglich erscheint. Dies kann während des Erstellens einer VideoCD passieren, wenn das Objekt sich zu langsam bewegt und deshalb bei der Filmerstellung ignoriert wird.

**Digitalregen:** Dieser Begriff umschreibt eine Zahl unerwünschter Bildeffekte. Ein Beispiel ist ein kleines, statisches Objekt, das auf dem Bild auftaucht, dann verschwindet und später wieder auftaucht. Diese und ähnliche Effekte treten eher bei früheren als bei aktuelleren VideoCDs auf.

**Moskitos:** Dieser Effekt tritt speziell in den Ecken von bewegten Objekten auf, da um die bewegten Punkte konzentriert eine Anzahl von Bits besteht. Es kann den Eindruck machen, daß das Bild unklar oder verschwommen ist.

Die Bildqualität einer in USA angefertigten VideoCD kann sich von einem europäischen Produkt unterscheiden. Amerikanische Hersteller setzen mehr auf scharfe Bilder, welche zwar klarer sind, dafür aber anfälliger für oben genannte Probleme. Europäische Hersteller geben mehr auf weichere Bilder, welche angenehmer wirken und weniger problematisch sind.

#### **Hinweis:**

Eine VideoCD, auf deren Cover nicht der Vermerk 'VideoCD' steht, entspricht nicht dem WhiteBook-Standard und ist deshalb nicht kompatibel zu Ihrem System. Unglücklicherweise ist das Auszeichnen der VideoCDs mit dem entsprechendem Label nicht so konsistent wie es sein sollte.

Vergewissern Sie sich am besten beim

### Verkaufspersonal darüber. **Probleme mit CD ROM Laufwerken**

Falls Sie Probleme mit einem CD ROM Laufwerk haben, beachten Sie folgende Punkte:

Es gibt drei verschiedene verfügbare Typen von CD-ROMs, welche verschiedene Standards unterstützen und deshalb untereinander nicht kompatibel sind. **YellowBook:** Konventionelle CD-ROM **GreenBook:** Wird verwendet für lineares Video, typischerweise eingesetzt in Philips CD-I-Playern (384 Zeilen) **Whitebook:** Wird verwendet für digital video VideoCDs (352 Zeilen).

#### **Achtung!**

Um VideoCDs mit der V7-MERCURY P-64 V V abspielen zu können, benötigen Sie ein Whitebook CD-ROM-Laufwerk. Da dieses Format sehr neu ist kann es vorkommen, daß ältere CD-ROM-Laufwerke die Daten der VideoCD nicht lesen können. Möglicherweise kann hier ein Software-Update Ihres CD-ROM-Laufwerkes Abhilfe schaffen.

- · Setzen Sie nur CDs mit der Bezeichnung 'VideoCD' ein.
- · Stellen Sie sicher, daß SMARTDRV.EXE *vor* MSCDEX.EXE geladen wird (AUTOEXEC.BAT)
- · Setzen Sie den aktuellsten Treiber für Ihr CD ROM Laufwerk ein. Es ist möglich, daß ältere Treiber das VideoCD Format nicht lesen können.
- · Sie benötigen ca. 500 KB Arbeitsspeicher, um CDs lesen zu können. Falls Sie eine entsprechende Fehlermeldung sehen (bzw. eine, daß der MCI Treiber nicht angesprochen werden kann), löschen Sie oder deaktivieren Sie alle Treiber, die Sie nicht dringend brauchen (CONFIG.SYS und AUTOEXEC.BAT). Starten Sie danach das System erneut.
- · Setzen Sie nur ein CD ROM Laufwerk ein, das die ISO 9000 Spezifikation erfüllt. Eine Liste der von SPEA getesteten Laufwerke finden Sie in der README-Datei im SPEA-Verzeichnis.

# **Anhang D Glossar**

### **Abtastrate**

Analoge Tonsignale werden durch einen Analog/Digital-Wandler auf Ihrer Sound- oder Videokarte digitalisiert. Dieser AD-Wandler tastet das Audiosignal in sehr kurzen Intervallen ab. Die Anzahl der Abtastungen pro Sekunde ist die Abtastrate. Allgemeine Werte sind für Sprachaufnahmen niedriger Qualität 11,025 kHz, für Sprachaufnahmen höherer Qualität oder Musikaufnahmen minderer Qualität 22,05 kHz und für CD-Qualität 44,1 kHz.

### **Abtasttiefe**

Bestimmt, mit wieviel Bits pro Abtastung der Klang aufgenommen wird. 8 Bit sind für Mikrophonaufnahmen geeignet, 16 Bit bedeuten eine höhere Qualität, erfordern aber doppelt so viel Speicherplatz.

### **ANSI**

Abkürzung für American National Standards Institute

### **ASCII**

Abkürzung für American Standards Committee on Information Interchange. Dieser Standard wird von IBM und IBM-kompatiblen Computern verwendet, um Zahlen und Buch-staben in binärer Form darzustellen.

### **Auflösung**

Anzahl der Bildschirmpunkte (Pixel) in horizontaler und vertikaler Richtung.

### **AUTOEXEC.BAT**

Eine Batchdatei, welche verschiedene Funktionen während des Systemstarts durchführt.

### **Autorensysteme**

Über Autorensysteme werden Multimedia-Anwendungen hergestellt. Sie verbinden vorhandene Informationsdarstellungen (Text, Bild und Ton) miteinander und übernehmen die Steuerung des Ablaufs einer Multimedia-Anwendung. Auch der Dialog mit dem Anwender wird über dieses Software-Produkt durchgeführt. Die einzelnen Informationen müssen bereits mit den Spezialprogrammen erstellt und gespeichert worden sein.

### **AVI**

**A**udio **V**ideo **I**nterleaved. AVI-Dateien sind das Standardformat für digitales Video auf Pcs.

### **Bandbreite**

Erforderliche Kapazität für die Menge und Übertragungsgeschwindigkeit von Daten.

### **Bildkompression**

Verfahren zur Verringerung der Datenmenge von digitalen Bild- und Videodateien.

### **Bildrate**

Anzahl der dargestellten Bilder pro Zeiteinheit. Softwarevideos haben eine feste Bildrate, beim Abspielen kann die wirklich dargestellte Bildrate von der im Video angebotenen erheblich abweichen.

### **BIOS**

Abkürzung für Basic Input-Output System. Ein im ROM des Computers gespeicherter Code, welcher den Selbsttest und verschiedene andere Funktionen während des Systemstarts durchführt.

### **BitBlt**

Bit-Block Transfer, Verschieben von Fenster-Inhalten (Pixelblöcken). Die BitBlt-Funktion nimmt ein Rechteck auf, verschiebt es und füllt es wieder selbständig mit dem ursprünglichen Pixelinhalt.

### **BMP (Windows Bitmap)**

Dieses Format erlaubt es Microsoft Windows, ein Bild auf verschiedenen Ausgabegeräten (mit vergleichbaren Fähigkeiten) in konsistenter Form darzustellen. Speichern Sie diese Bilder in diesem Format, wenn Sie sie unter Windows weiterverarbeiten wollen.

### **CD-ROM**

Massenspeicher für digitale Daten. CD-ROMs können nur gelesen werden. Man unterscheidet zwischen folgenden CD-ROM-Formaten: YellowBook: Konventionelle CD-ROM GreenBook: Wird verwendet für lineares

Video, typischerweise wird dieses Format für CDi's (siehe dort) eingesetzt WhiteBook: Wird für Digital Video VideoCDs verwendet.

### **CD-I**

**C**ompact **D**isc **I**nteractive. Ein von Philips entwickeltes Verfahren, um Spiele, Filme und Musikvideos auf einem CD-I Player abzuspielen.

### **CGA**

IBM Color Graphics Adapter

### **Cinepak**

Software-Codec. Schnelle Dekodierung möglich. Gute Bildqualität, solange die Bildmaße nicht vergrößert werden. Der Kodiervorgang des Videos dauert äußerst lang.

### **CODEC**

Compressor / Decompressor, zuständig für die Kompression und Dekompression von Bilddaten.

### **CONFIG.SYS**

Eine ASCII-Datei, welche dem Computer spezielle Informationen über Hardware und Software während des Systemstarts zur Verfügung stellt.

### **Datentransferrate**

Die Datentransferrate ist die Menge der Daten pro Sekunde, die an das Speichermedium übergeben wird. Jedes Speichermedium hat eine spezifische Datenrate. Allgemeine Werte sind für:

- ältere Festplatten-Laufwerke 300 KB/s
- neuere Festplatten-Laufwerke 600 KB/s
- Standard CD-ROM-Laufwerke 150 KB/s
- Double Speed-CD-ROM-Laufwerke 300 KB/s

### **DCI**

**D**isplay **C**ontrol **I**nterface. Von den Firmen Intel und Microsoft definierte Schnittstelle, die eine bessere Grafikperformance ermöglicht, weil sie direkte Zugriffe auf den Bildspeicher gestattet.

### **Digitales Video**

Beim digitalen Video werden die Informationen bitweise in einer Datei abgelegt.

### **DIP-Schalter**

Dual Inline Package-Schalter: eine Serie kleiner Umschalter, womit der Benutzer Optionen bezüglich des Computers, Drucker und anderer Peripheriegeräte auswählen und ändern kann.

### **Dropped Frames**

Bilder eines Videos, die bei der Wiedergabe oder Aufnahme nicht dargestellt / aufgenommen wurden.

### **EPS (Encapsulated PostScript)**

EPS ist ein geräteunabhängiges Dateiformat, das alle Informationen enthält, um das Bild direkt auf einem PostScript-Drucker zu drucken oder in eine andere Anwendung zu übernehmen. Ein kleiner Vorspann enthält die Daten des Bildes als grobgerastertes TIFF-Bild, so daß Anwendungen, die PostScript selbst nicht darstellen können, dennoch einen Eindruck vom Inhalt der Dateien geben.

### **Echtfarbdarstellung (True Color)**

Gleichzeitige Darstellung von 16,7 Mio. Farben; Fotorealismus

### **EGA**

IBM Enhanced Graphics Adapter

### **EMS**

Abkürzung für Expanded Memory Specification. Es wurde ursprünglich dazu entwickelt, das von DOS vorgegebene Limit von 640K Systemspeicher zu brechen.

### **Farbraumkonvertierung**

Konvertierung von Videodaten aus dem YUV-Farbraum in den RGB-Farbraum oder umgekehrt.

### **Festfrequenz-Monitor**

Ein Monitor, welcher nur innerhalb eines sehr engen Frequenzbereiches arbeitet.

### **fps**

**f**rames **p**er **s**econd. Maßeinheit der Bildrate.

### **Frame**

Einzelnes Videobild.

### **Framegrabber**

Wenn eine Overlay-Karte (siehe dort) zusätzlich noch einen Echtzeit-Videodigitalisierer (=Frame-Grabber) enthält, kann der Anwender ein beliebiges Bild der ablaufenden Videosequenz 'einfrieren' und auf der Festplatte abspeichern.

### **Füllbilder**

Bei der Speicherung von Videodaten auf einer CD-ROM werden meistens die Bilder mit Fülldaten ausgefüllt, damit jeder Bereich der Videodatei den ihm zugewiesenen 2 KB-Bereich füllt. Dadurch wird eine konstante Datenrate erreicht und stellt ein flüssigeres Abspielen sicher. Die Dateigröße wird dadurch nicht verändert.

### **General MIDI**

Zum Austausch von MIDI Musikdaten zwischen unterschiedlichen PC-Systemen hat die MIDI-Association den bereits vielfach verwendeten MIDI Song-File-Standard als offiziellen General-MIDI-Standard etabliert.

### **GIF (Graphics Interchange Format)**

Grafik-Format, entwickelt von Compuserve. Um einen geräteunabhängigen Austausch von Bildern zu gewährleisten, bietet GIF Dateigrößen bis zu 64MB mit bis zu 256

Farben (8-Bit). GIF-Dateien enthalten keine Information über die Auflösung des Bildes.

### **Graustufen**

Ein Graustufenbild besteht nur aus Grauschattierungen. Das bedeutet normalerweise 254 verschiedene Grauschattierungen plus Schwarz und Weiß: 256 Graustufen insgesamt.

### **Hardware-Cursor**

Die Cursor-Bewegung und die Darstellung des Mauszeigers werden durch den Beschleunigerchip ausgeführt. Lediglich die Mauskoordinaten werden von der CPU an die Grafikkarte übergeben (damit wird die CPU entlastet).

### **Helligkeit**

Die Helligkeit eines Bildes wird dadurch bestimmt, wieviel Licht von diesem emittiert wird. Kein Licht (schwarz) bedeutet keine Helligkeit, reines weißes Licht hat die maximale Helligkeit.

### **Hercules-Karte (HGC)**

Eine Graphikkarte, welche einfarbige Graphiken in Bitmaps darstellt.

### **INDEO**

**In**tel Vi**deo**. Komprimierverfahren der Firma Intel. Es liefert eine gute Qualität, erfordert jedoch hohe Rechenleistung bei der Dekomprimierung.

### **Indexed 16- und 256 Farbbilder**

Indexed-Color Bilder enthalten eine Farbtabelle in ihren Daten. Diese Tabelle verzeichnet alle Farben, die im Bild vorkommen können. Für ein Indexed 16-Bit Color Bild umfaßt die Tabelle 16 Farbeinträge (4-Bit), für ein Indexed 256 Color-Bild 256 Farben (8-Bit). Weitere Farben können ähnlich den Grauwerten bei reiner schwarzweißen Darstellung simuliert werden, indem man Pixel verschiedener Farben dicht nebeneinander setzt. Das Auge sieht dann Farben, die in der Farbtabelle nicht enthalten sind. Sie können Bilder in Indexed Colorbilder verwandeln, um sie dann in einigen Programmen wie Windows Paintbrush zu laden, oder um sie auf Monitoren anzuzeigen, die nur 256 oder 16 Farben darstellen können.

### **Interlaced Darstellung**

Der Bildschirm wird in Zeilen aufgeteilt. Beim Interlaced-Verfahren werden beim Bildschirmaufbau zuerst alle geraden, dann alle ungeraden Bildschirmzeilen aufgebaut.

### **Interleave**

Die Anordnung von Audio- und Videodaten, so daß auf jeden Audiobereich ein Videobereich folgt, z.B. AVAVAV.....

### **JPEG**

Ein neuer Industriestandard für komprimierte Dateiformate, entwickelt von der Joint Photographic Experts Group. Er ermöglicht Kompressionsverhältnisse von bis zu 100:1 (Originaldatei zu komprimierter Datei). Als neuer Standard bietet das Format Geräteunabhängigkeit, sodaß Sie beispielsweise in der Lage sein sollten, jede Datei in allen Anwendungen, die dieses Format unterstützen, zu öffnen. JPEG unterscheidet sich von LZW Kompression, indem JPEG Kompression verlustfrei ist. Dies bedeutet, daß einige der ursprünglichen Daten während der Kompression verloren gehen. Um diesen visuellen Effekt dieses Verlustes zu verkleinern, versucht JPEG Kompression, Informationen abzugeben, die für das menschliche Auge weniger auffällig sind. Verwenden Sie dieses Format, wenn Speicherplatz knapp ist oder Sie mit sehr großen Bildern arbeiten.

### **Jumper**

Dient zur Verbindung zweier elektronischer Leitungen.

### **Kanalnummer**

Ein MIDI-Gerät kann drei Anschlüsse besitzen - MIDI-In, MIDI-Out und MIDI-Through. Über letzteren werden ankommende Nachrichten (Datengruppen) unverändert weitergeleitet. Dadurch lassen sich mehrere Geräte hintereinanderschalten. Zur Anwahl eines bestimmten Gerätes in einer Anlage enthalten MIDI-Nachrichten eine Kanalnummer zwischen 1 und 16.

### **Keyframe**

Verfahren zur Kompression von Videodateien. Dabei sind bestimmte Bilder Keyframes, deren Videodaten bei der Kompression vollständig gespeichert werden. Die Videodaten der Bilder zwischen zwei Keyframes werden nur teilweise gespeichert. Bei der Dekompression entnehmen diese 'Teilbilder' die Daten den Keyframes.

### **Klangdateien**

Der gebräuchlichste Dateityp für Klangdateien unter Windows sind WAV-Dateien.

### **Kontrast**

Der Kontrast eines Bildes wird durch den Unterschied zwischen hell und dunkel bestimmt. Bei einem kontrastreichen Bild ist der Übergang zwischen hell und dunkel sehr krass; bei einem kontrastarmen Bild ist der Übergang zwischen hell und dunkel nicht eindeutig.

### **Line Drawing**

Zeichnen von Linien. Es werden lediglich die Anfangs- und die Endkoordinaten von der CPU geliefert.

### **MIDI**

**M**usical **I**nstrument **D**igital **I**nterface. Serielle Schnittstelle zur Verbindung von Rechnern, Synthesizern und anderen elektronischen Klangerzeugern.

### **M-JPEG**

**M**otion **JPEG**. Ein Codec (siehe dort), der besonders für Videobearbeitung geeignet ist. Hardware-Dekomprimierung ist empfehlenswert.

### **Monochrom-Display**

Einfarbige Darstellung

### **MPC**

**M**ultimedia **PC**. Dieses Warenzeichen soll dem Anwender bei der Auswahl von entsprechender Hard- und Software behilflich sein (wie etwa das VHS-Zeichen im Videobereich).

### **MPEG**

**M**otion **P**icture **E**xpert **G**roup. Das als MPEG 1 bekannte Komprimierverfahren eignet sich gut zur Wiedergabe digitaler Videos. Ein Hardware-Dekomprimierer wird vorausgesetzt.

### **MT-32**

MIDI-Modul MT-32 der Firma Roland.

### **Multisync-Monitor**

Monitor, der sich auf verschiedene Bildsignale (Auflösungen) selbst einstellen kann.

### **Non-Interlaced Darstellung**

Der Bildschirm wird in Zeilen aufgebaut. Im Gegensatz zum Interlaced Modus erfolgt der Bildschirmaufbau von oben nach unten, eine Zeile nach der anderen.

### **NTSC**

**N**ational **T**elevision **S**tandards **C**ommittee. Dieses Komittee hat die Videonorm der amerikanischen Fernsehindustrie definiert. Bei NTSC werden 30 Bilder pro Sekunde erzeugt.

### **Overlay-Karte**

Overlay-Karten sind in der Lage, ankommende Videobilder in Echtzeit zu digitalisieren, sie in einem frei wählbaren Bildschirmbereich mit der abgebildeten Computergrafik zu synchronisieren und beide Bilder zusammen auf dem PC-Monitor darzustellen. Als Ergebnis läuft auf dem Bildschirm in einem Fenster ein Videofilm parallel zu dem jeweiligen Programm ab.

### **PAL**

**P**hase **A**lternation **L**ine. PAL ist die u.a. in Deutschland und Großbritannien verwendete Fernsehnorm. Videosignale enthalten nach dieser Norm 25 Bilder pro Sekunde.

### **Palette**

Gesamte Anzahl der möglichen darstellbaren Farben.

### **PCX (PC Paintbrush)**

Dieses Dateiformat wurde von Zsoft Corporation für PC Paintbrush entwickelt, einem der frühesten Malprogramme. Es ist das Standardformat für viele Scanner und andere Malprogramme. Einige Versionen des PCX-Formates enthalten keine Information über die Auflösung des Bildes.

### **Pixel**

Bildschirmpunkt (Pixel engl. von 'Picture Cell')

### **Polygon Fill**

Füllen von Polygonen. Ein Vieleck wird vom Beschleunigerchip mit Pixelinformationen gefüllt.

### **RAM**

Abkürzung für Random Access Memory (flüchtiger Speicher); kann überschrieben werden.

### **RGB 8Color**

Der RGB 8-Color Datentyp ist ein 3-Bit Typ, in dem jedes Pixel eine von acht Farben annehmen kann. Die RGB 8-Color Bilder werden automatisch zu Indexed 16-Color Bildern umgewandelt, wobei die acht Farben beibehalten werden, aber Platz für acht weitere Farben geschaffen wird. Sie können aber keinen Dateityp selbst in den RGB 8-Color Typ umwandeln.

### **RGB True Color**

RGB steht für Rot-Grün-Blau. Alle in diesem Datentyp darstellbaren Farben setzen sich aus je einem Anteil einer der drei Grundfarben zusammen. Der Anteil jeder der drei Grundfarben kann in 256 Stufen variieren. Wenn Sie diese Farben zusammenmischen, kommen Sie auf 16,7 Millionen mögliche Farbkombinationen. (3 mal 8-Bit = 24-Bit, 2 hoch 24 = 16,7 mio.). Das menschliche Auge kann zwischen Farbnuancen in dieser Größenordnung nicht mehr unterscheiden. Daher erklärt der Begriff True Color= Echtfarbdarstellung.

### **RGB-Farbraum**

Monitore bilden aus den Farben Rot, Grün und Blau per additiver Mischung ein Bild mit unendlich vielen Farben. Die Verarbeitung von Bildinformationen erfolgt deshalb mit den Daten für die RGB-Farben. Die drei

Farbvektoren bilden einen Farbraum, in dessen Ursprung der Wert für Schwarz und in der gegenüberliegenden Ecke der Wert für Weiß beschrieben wird.

### **ROM**

Abkürzung für Read Only Memory. Fest gespeicherte Information. Kann nicht überschrieben werden.

### **Sample-Frequenz**

Liegt die Datenbreite fest, läßt sich dem Signal zu jedem Zeitpunkt eine Ganzzahl zuordnen. Die Anzahl solcher Samples (Proben), die pro Sekunde entnommen wird, heißt Sample-Frequenz oder Abtastrate.

### **Sättigung**

Die Sättigung definiert die Reinheit einer Farbe. Eine Farbe mit hoher Sättigung ist sehr intensiv, eine Farbe mit niedriger Sättigung sieht ausgeblichen aus.

### **Skalierung**

Anpassen an verschiedene Bildgrößen.

### **TGA (Targa)**

Entwickelt von True Vision für ihre Echtfarb-Videokarten (besonders die Targa-Karte), ist dies das Format, das von vielen Spezialisten bevorzugt wird.

### **TIFF (Tagged Image File Format)**

Dieses Format wurde von Aldus und Microsoft entwickelt, um die Verwendung von Desktop-Scannern und DTP (Desktop Publishing) zu fördern. Unkomprimierte TIFF-Dateien sind hard- und softwareabhängig, aber es gibt verschiedene inkompatible Kompressionsverfahren.

Wählen Sie dieses Format für weitestgehende Kompatibilität mit anderen Anwendungen und wegen der Kompressionsmöglichkeit.

### **Treiber**

Der Teil einer Software, welcher interaktiv mit bestimmten Hardware-Komponenten Ihres Systems in Verbindung steht (z.B. Graphikkarten, Drucker, Tastatur). Treiber werden oft über die CONFIG.SYS während des Systemstarts geladen.

### **TSR**

Terminate and Stay Resident; TSR-Software bleibt nach Laden im Systemspeicher vorhanden (=speicherresident).

### **VESA**

Abkürzung für Video Electronics Standards Association: Ein industrieweites Konsortium, welches organisiert wurde um Standards für Computer-Graphik zu definieren.

### **VGA**

IBM Video Graphics Adapter

### **Video CD**

Die Spezifikation der VideoCD wurde 1993 von JVC, Matsushita, Sony und Philips als Whitebook-Standard veröffentlicht. 74 Minuten digitales Video mit MPEG-1 Kompression inklusive Audiodaten lassen sich auf dieser CD speichern. Die Bildauflösung liegt gemäß MPEG-Norm bei 352 x 240 Punkten und 30 Bildern pro Sekunde für die NTSC-Norm, für die PAL-Norm gelten 352 x 288 Punkte und 25 Bilder pro Sekunde.

### **Video Keying**

Das digitale Mischen der zwei Signalquellen Video und Computergrafik wird Video Keying genannt.

### **YUV-Farbraum**

Die Bildinformationen einzelner Bilder setzen sich aus einem Helligkeitsanteil und zwei Farbanteilen zusammen. Die Farbanteile errechnen sich durch Differenzbildung mit dem Helligkeitswert. Dieses Verfahren stammt ursprünglich aus der Farbfernsehtechnik.

### **YUV-Signal**

Videosignal, das sich aus einem Helligkeitsanteil (Luminanz Y) und zwei Farbanteilen (Chrominanz U, V) zusammensetzt. Aufgrund der Eigenschaften des menschlichen Auges reicht es aus, die Farbanteile mit einer niedrigeren Auflösung zu übertragen. Technisch erreicht man diese Zusammensetzung, indem bei der Digitalisierung vier Messungen der Luminanz nur je zwei Messungen der Chrominanzsignale U,V gegenüberstehen. Das führt dann zu Angaben der Form YUV 4:2:2. Andere Konstellationen sind möglich.

### **Zooming**

Vergrößerte Darstellung eines Bildausschnittes.

# **Index**

 $\mathbf{L}$ 

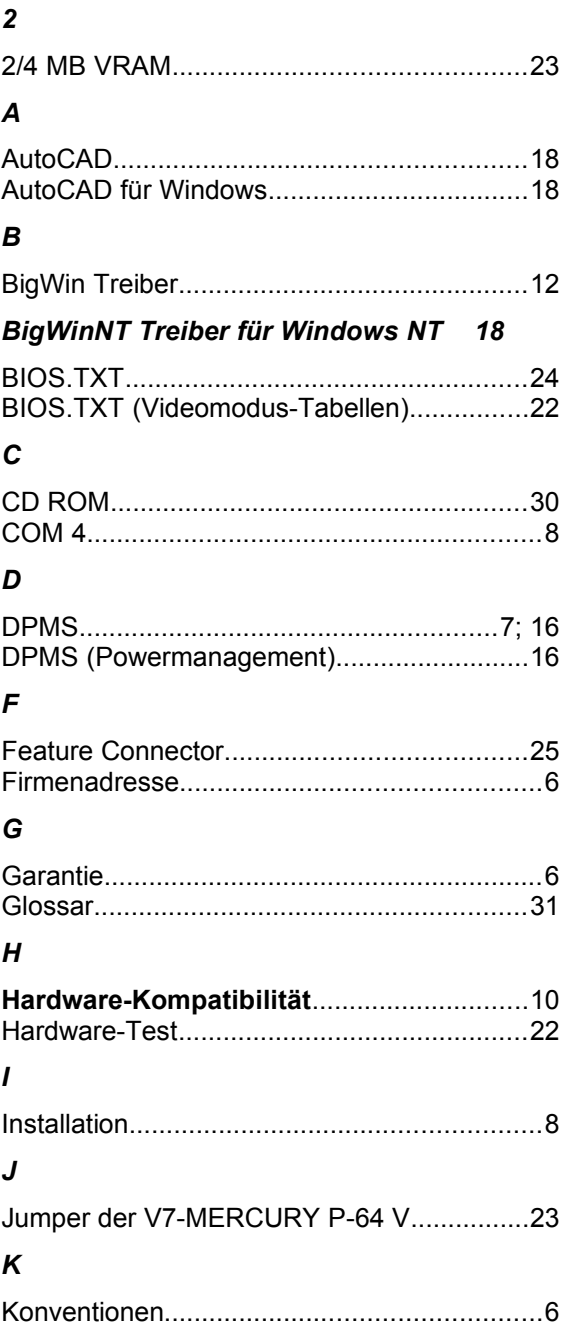

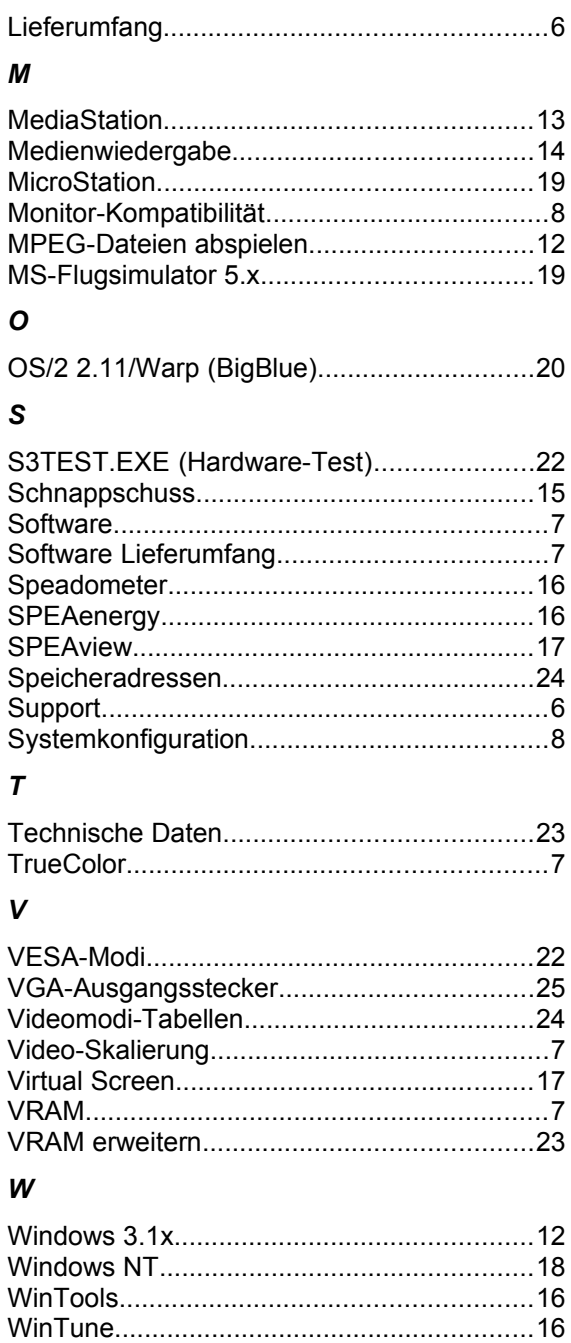